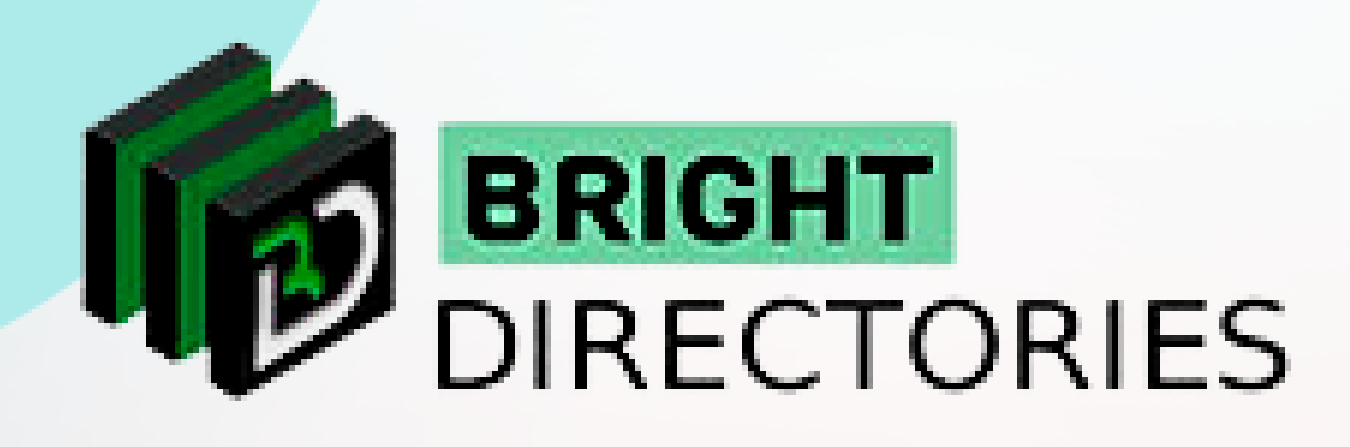

## Manage Membership Plans and Transactions on the Website

**www.brightdirectories.com**

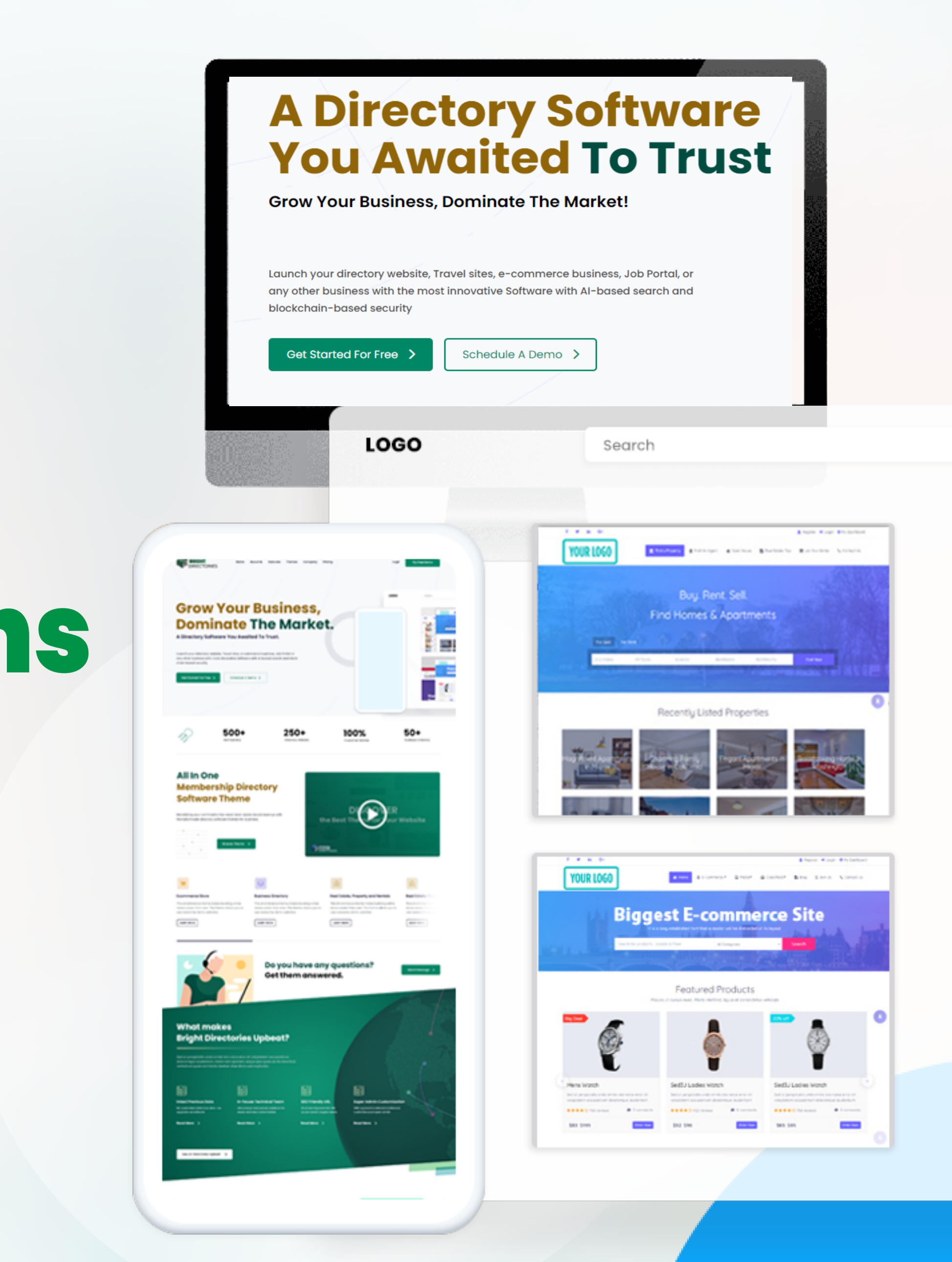

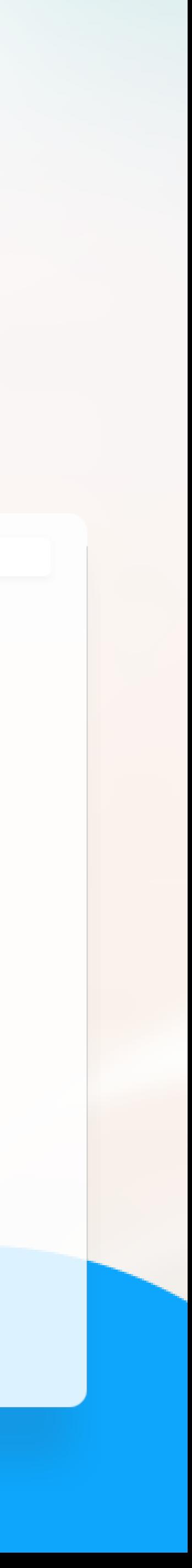

#### **When you click on this option, it will take you to a new tab where you can make the necessary changes.**

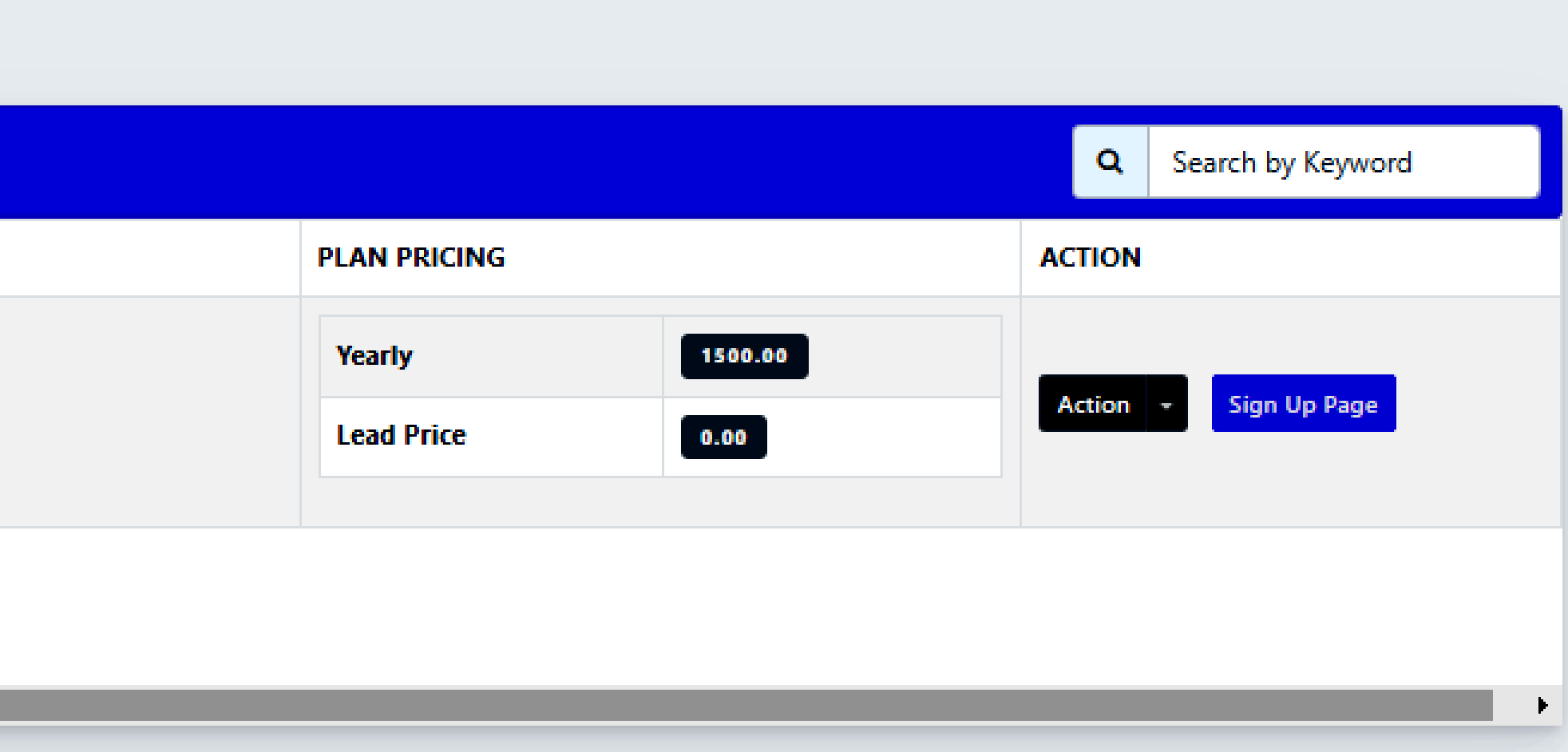

**Here you can add and edit membership plans for your website.**

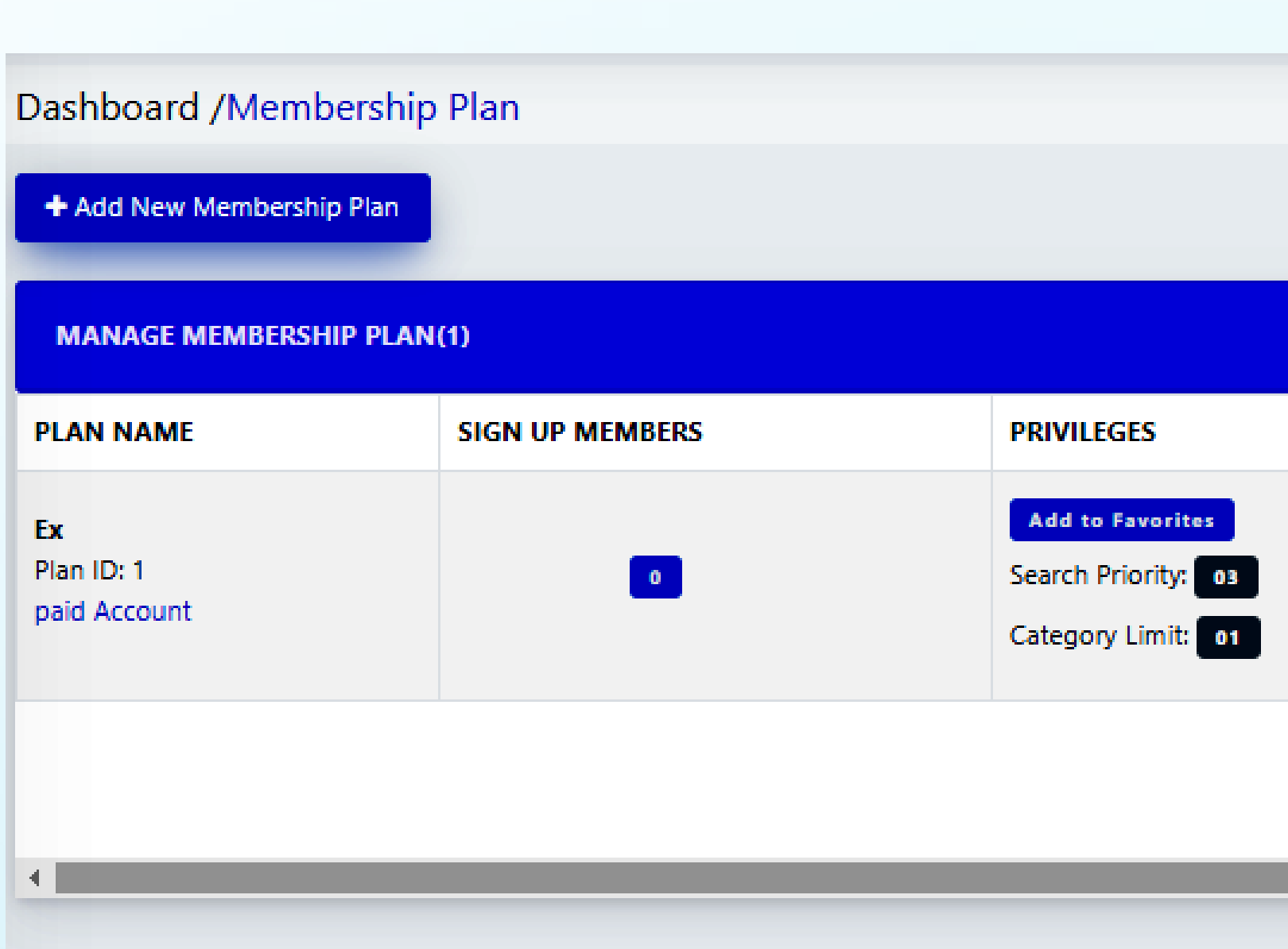

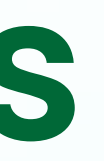

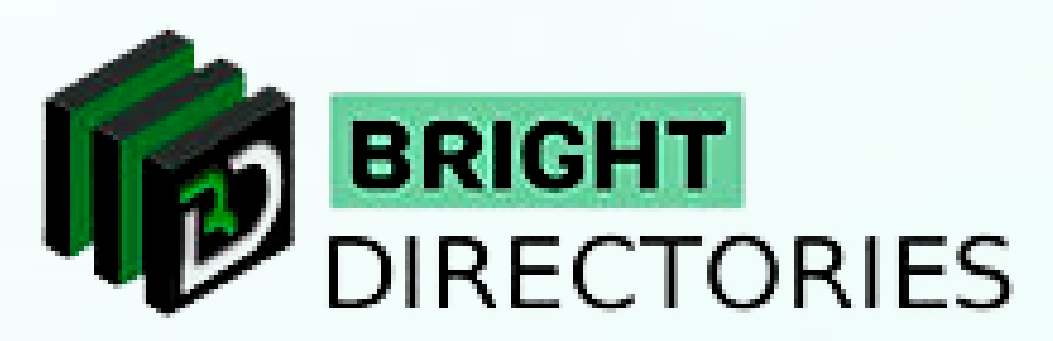

### **Manage Products**

# **Add Membership Plan**

- **To add a new membership plan, click "Add Membership Plan" present above.**
- **A dialogue box will appear requiring a few pieces of information.**
- → Plan Name You can give any creative name for your membership plan.
- $\rightarrow$  Account Type you can set it to either paid or free.
- $\rightarrow$  Preferred Billing Type You can set this as yearly, quarterly, semi-yearly, or monthly.  $\rightarrow$  Mention the price of the membership plan in the specific section of the particular
	- **billing type you have chosen.**
	- $\rightarrow$  Next, mention the price to purchase leads.
	- **Then you can add the features of the membership plan that you are willing to provide.**
	- **To add multiple features to the plan, click the "Add" button present**   $\rightarrow$ **on the right-hand side.**
	- **Give a final check to each section and then click "Submit" to add the membership plan.**

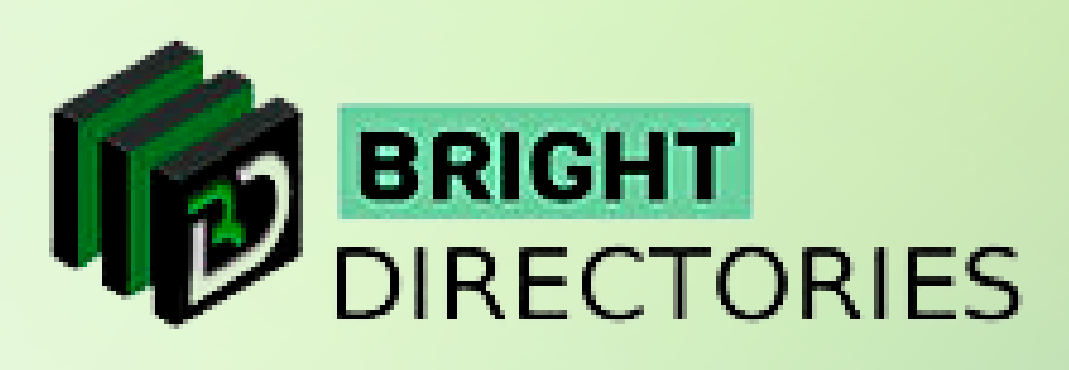

#### + Add New Membership Plan

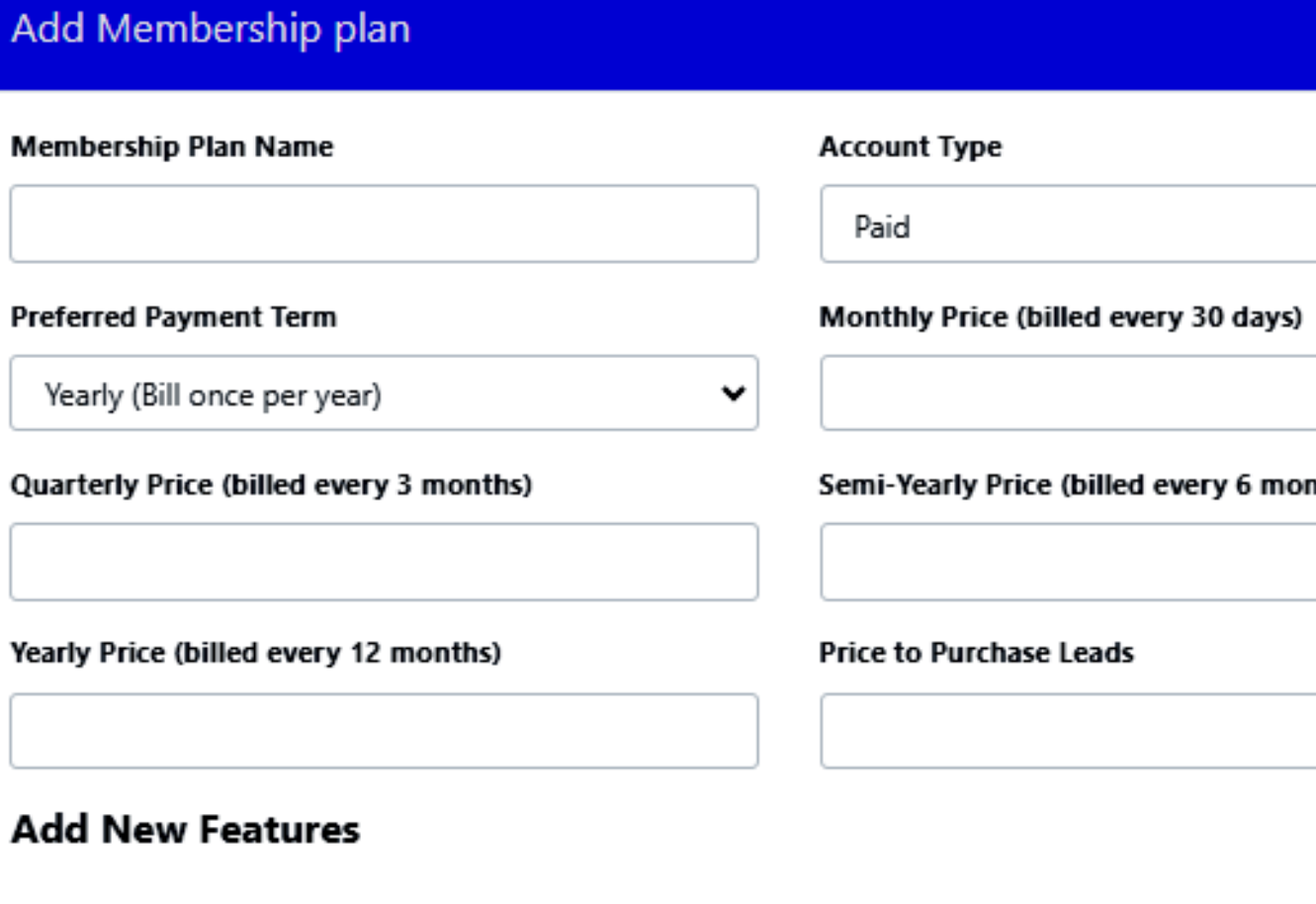

**Features 1** Feature **Submit** 

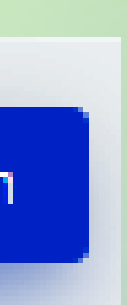

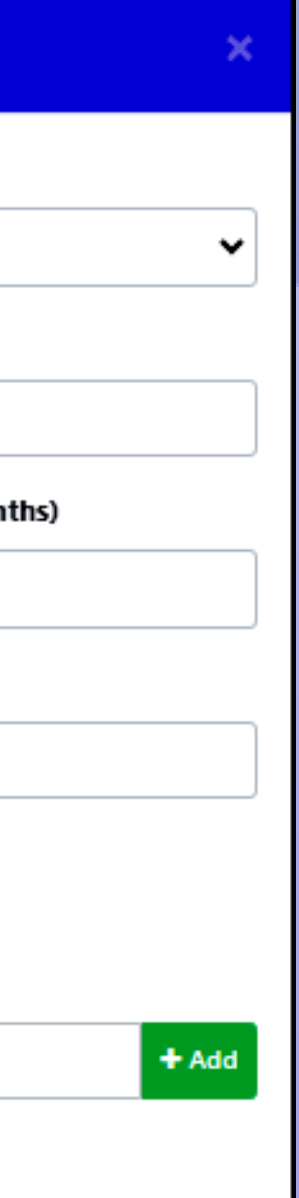

## **Edit/Delete Existing Plan**

- **If you wish to edit or delete any existing membership plan, you can do it here.**
- **This list will consist of all the membership plans added to your website.**
- **To delete a particular plan, click the "Action" present on the right-hand side of each plan.**
- $\rightarrow$  Then from the drop-down, click "delete"
- $\rightarrow$  To edit any information about a particular plan, click "edit" from the "Action" **Make your required changes and then click "Submit"**
	-

**Give a final check to each section and then click "Submit" to add the membership plan.**

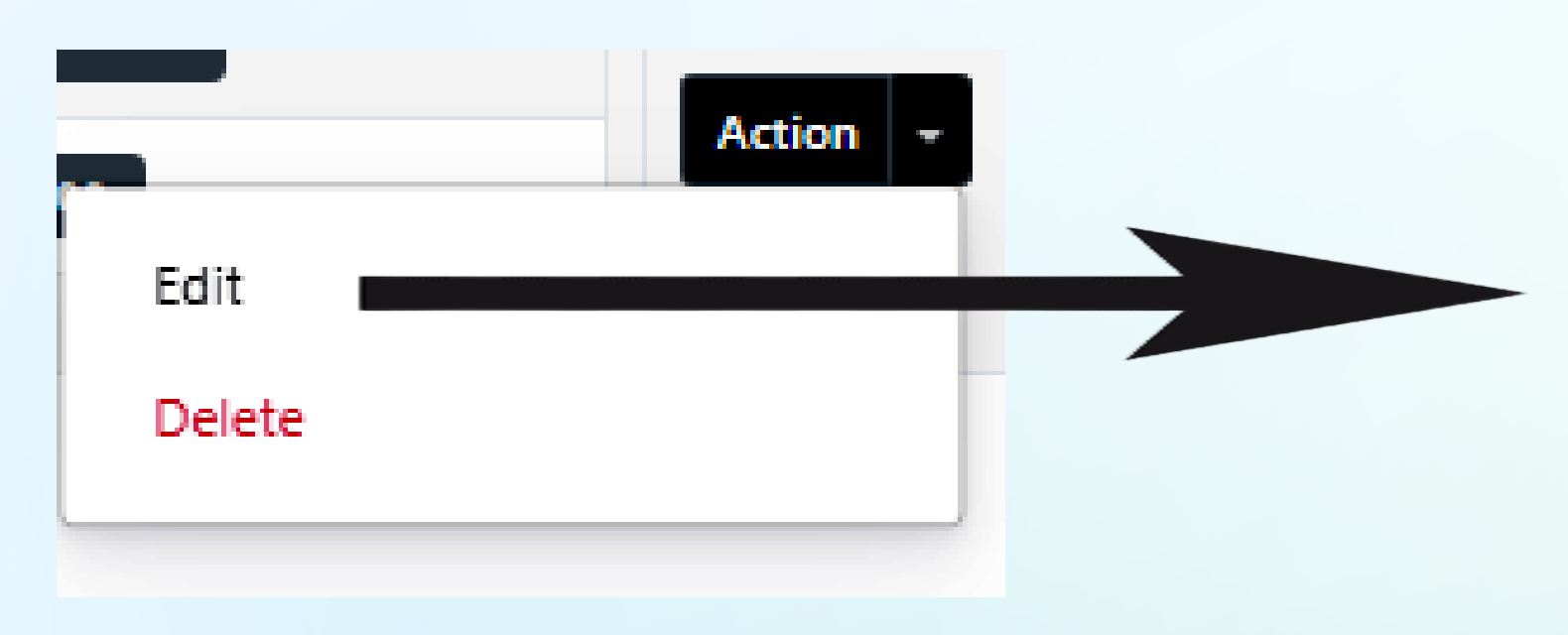

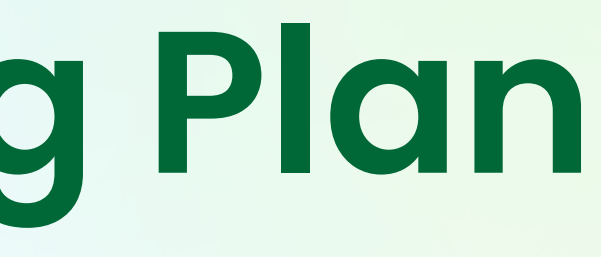

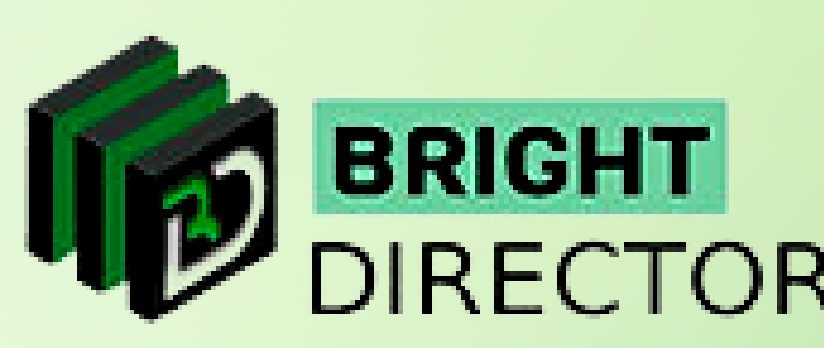

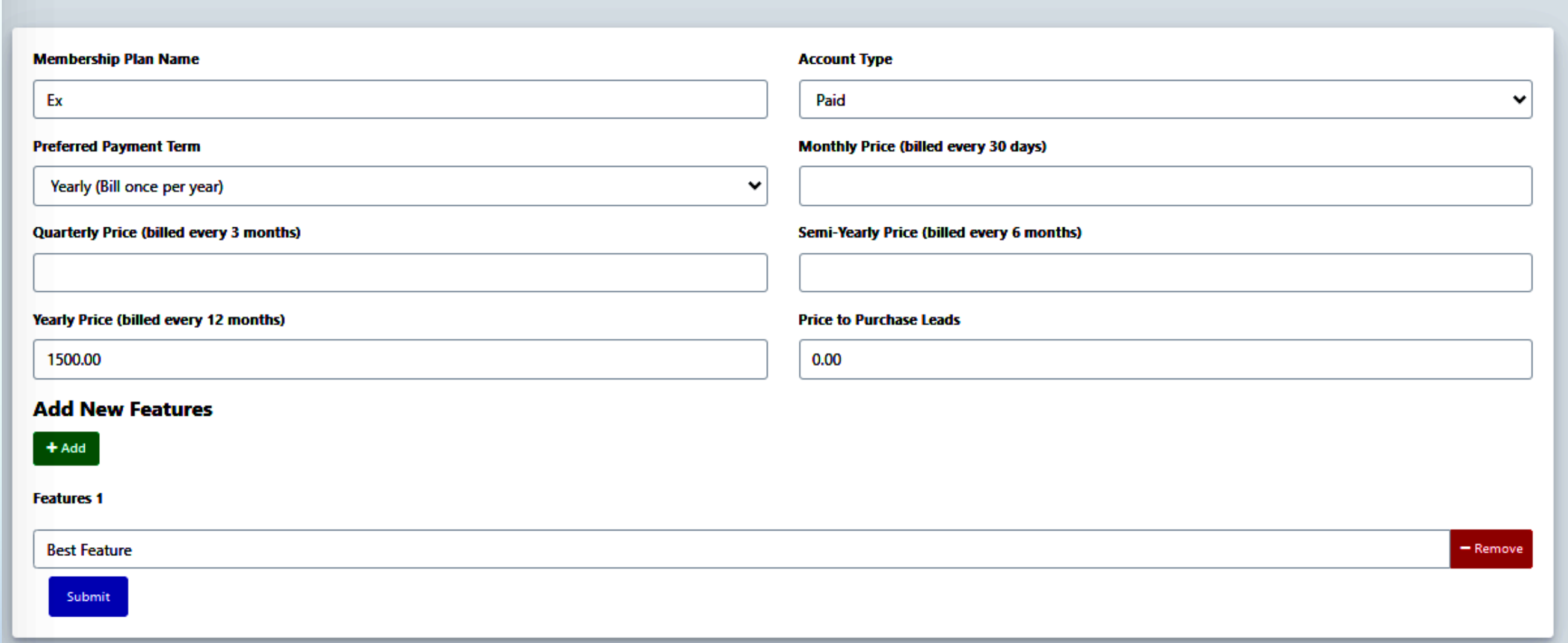

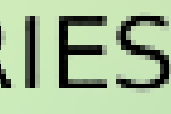

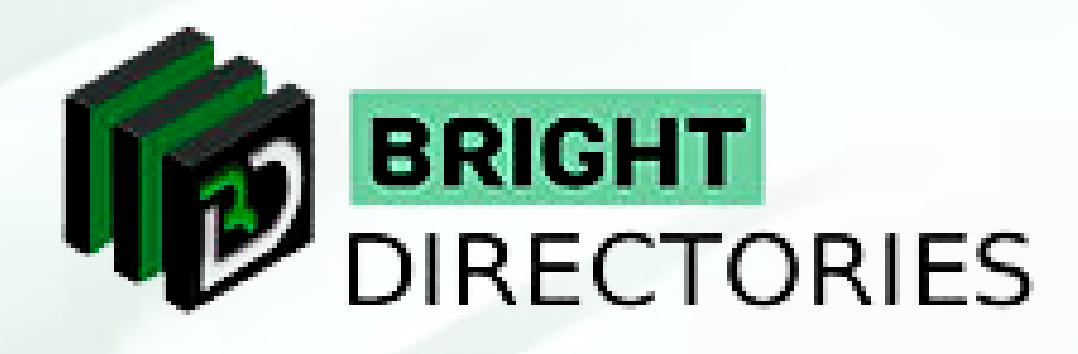

#### **If you want to see the signup page that your customers will see when they apply for the membership, just click on the "Sign Up Page" button present on the extreme right-hand side of the particular plan.**

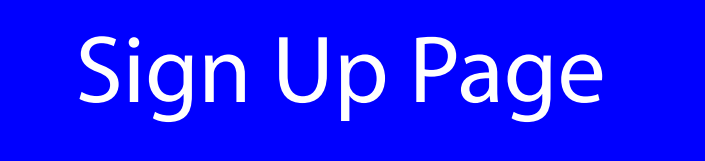

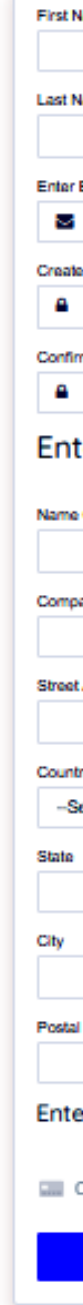

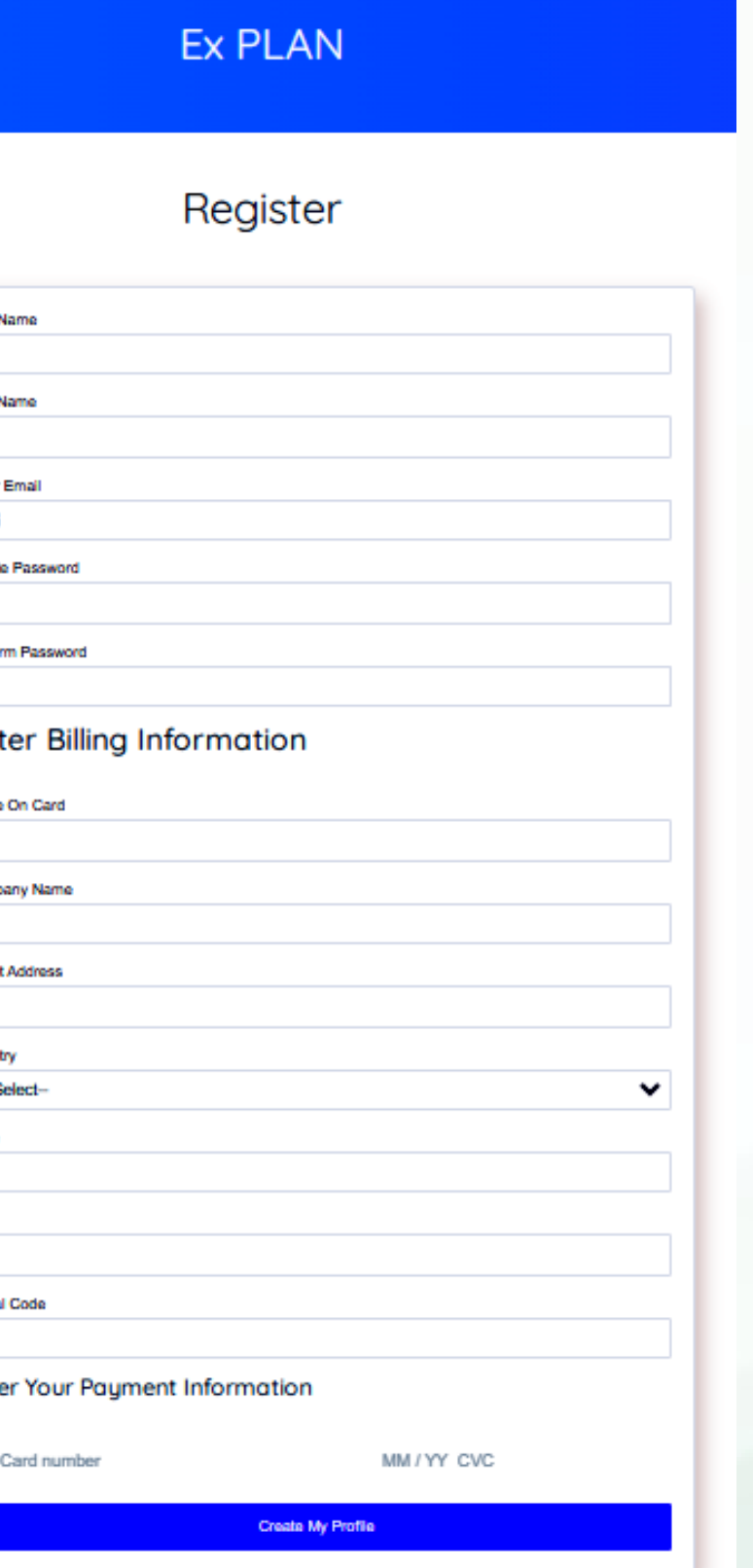

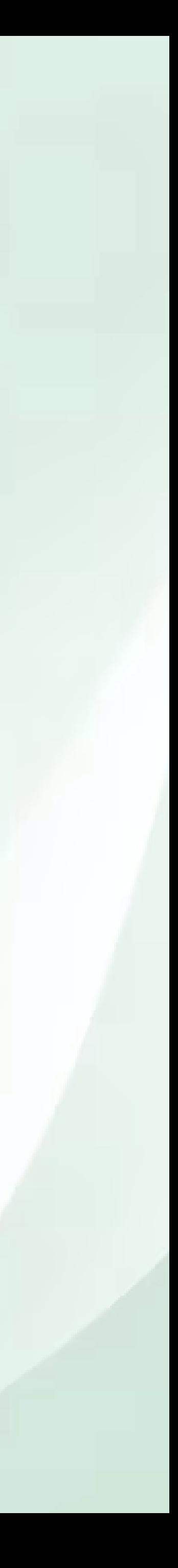

**As you can see here, there are 7 channels through which you can search for particular transaction details. You can search through:**

- → Name/ID
- $→$  **Email Address**
- $\rightarrow$  Membership Plan Type
- $\rightarrow$  Type of Billing Cycle
- **Account Status of the Member** 
	- **(Active/Inactive)**
- **→ Date Range**
- → Invoice ID

### **Transaction History**

**After choosing your preferred channel and providing the necessary information, click "Search Transaction" and the list will be displayed immediately.**

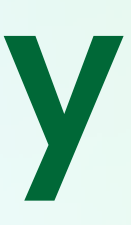

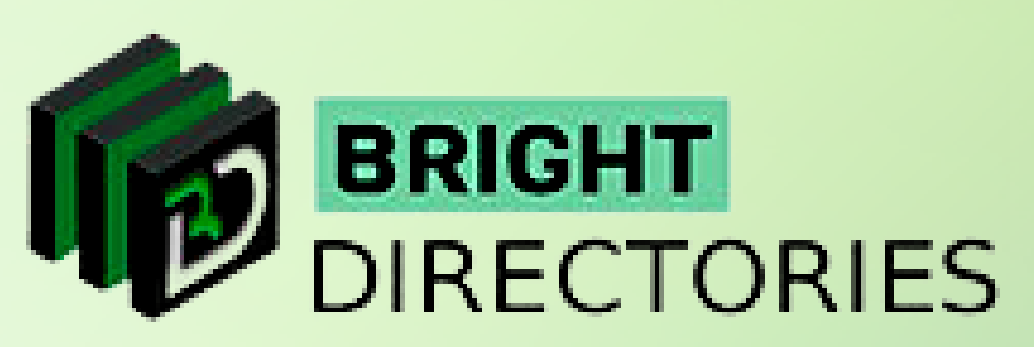

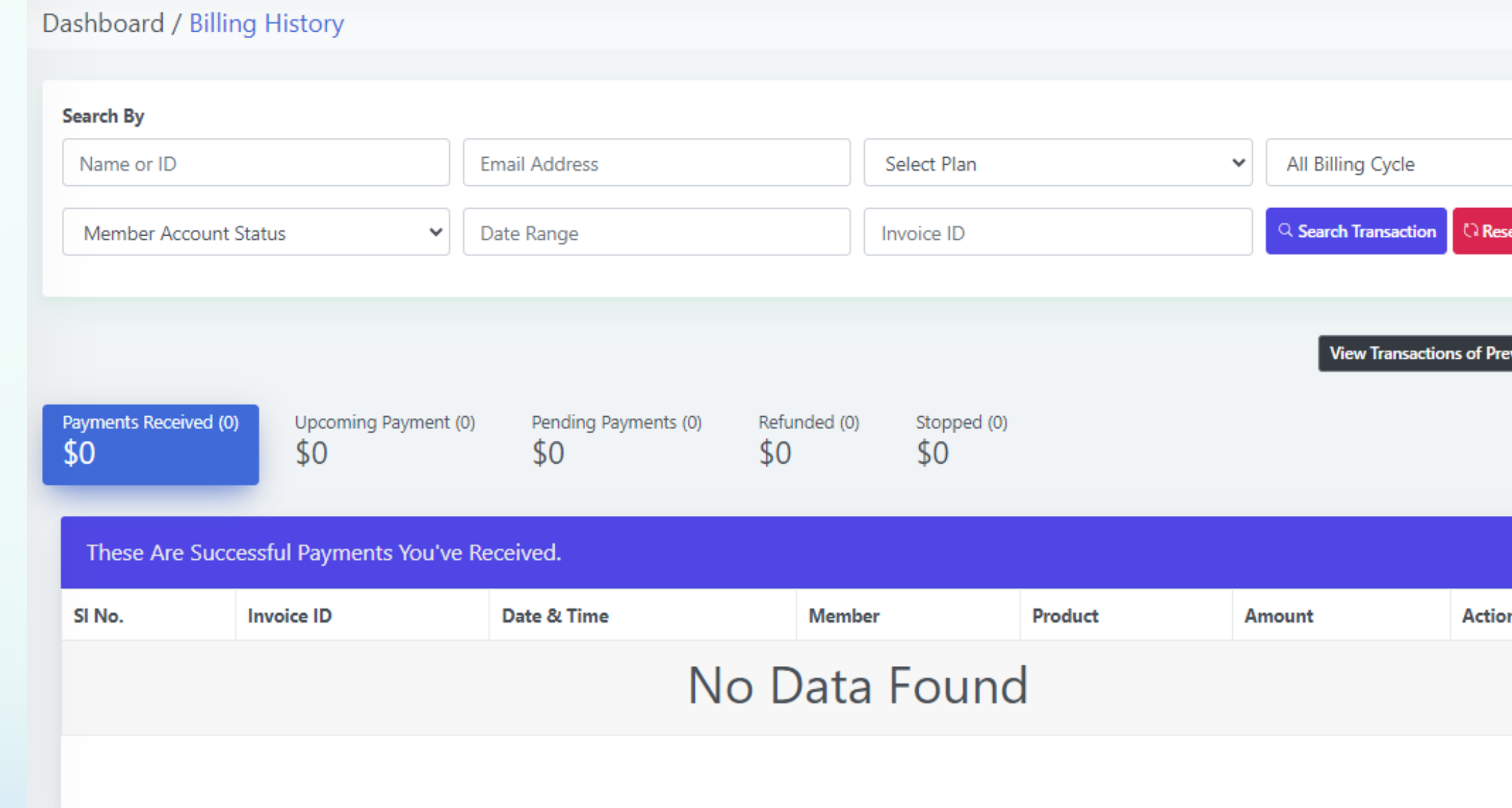

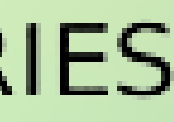

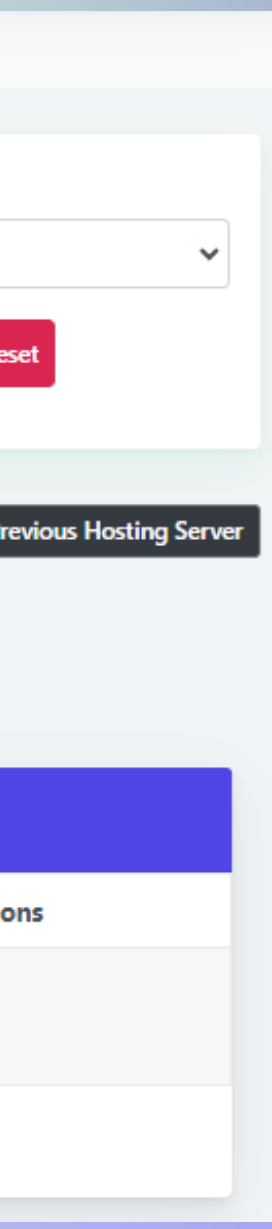

**This section lets you search for a transaction through various channels and also a list of successful payments, upcoming payments, pending payments, payments that were refunded, and stopped payments.**

**if you have used more than 1 hosting server, this button will show you all your transactions made from all the previous hosting servers in a similar format.** 

When you can you can you will be the set of the set of the set of the set of the set of the set of the set of the set of the set of the set of the set of the set of the set of the set of the set of the set of the set of th **Now let's discuss how you can view transactions in a detailed manner.**

**There are 5 types of transaction lists as you can see here:**

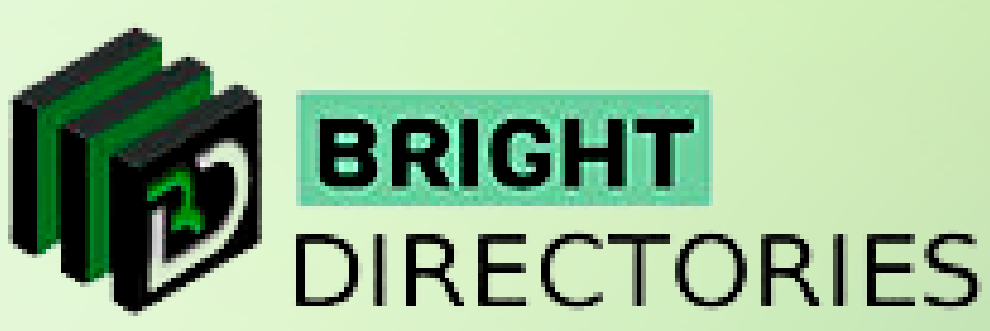

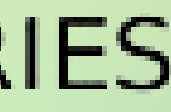

## **View Transaction of Previous Hosting Server**

**Microsoft Concel Subscription. to a page where all the posts on the website are You can see their invoice ID, the date & time of the payment, details of the member, the type of membership plan the person has chosen, the amount of the payment, and a Details "Action" section that has 3 options - Download Invoice, Refund Payment, and Cancel Subscription.**

> **When you click "Download Invoice", you will get an invoice of the transaction in PDF format. You can download the document by clicking on the download icon present in the upper right corner of the document.**

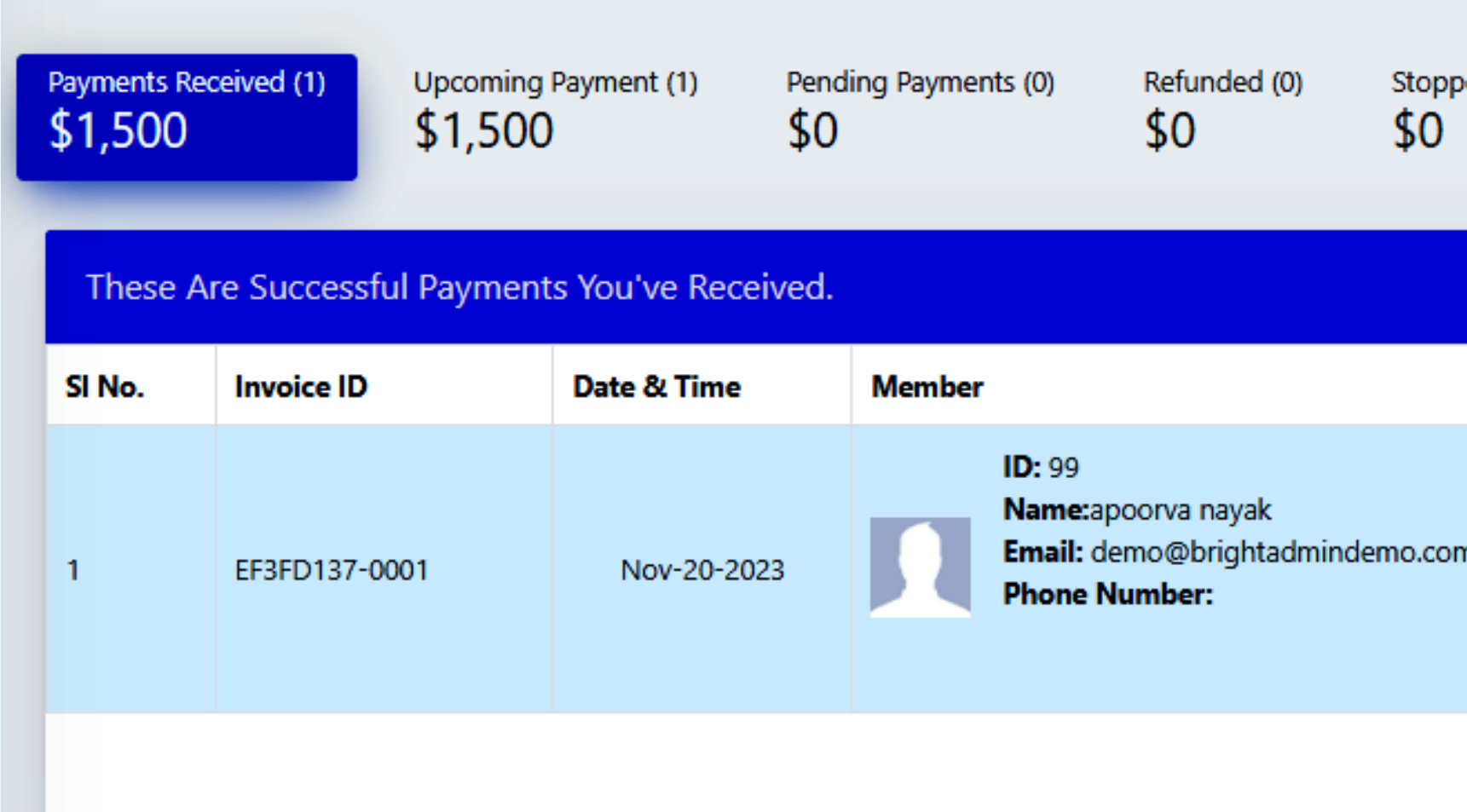

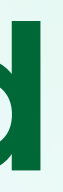

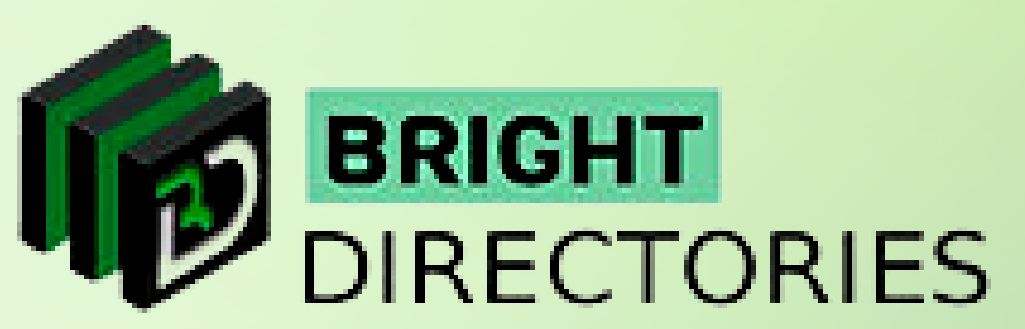

- 
- 

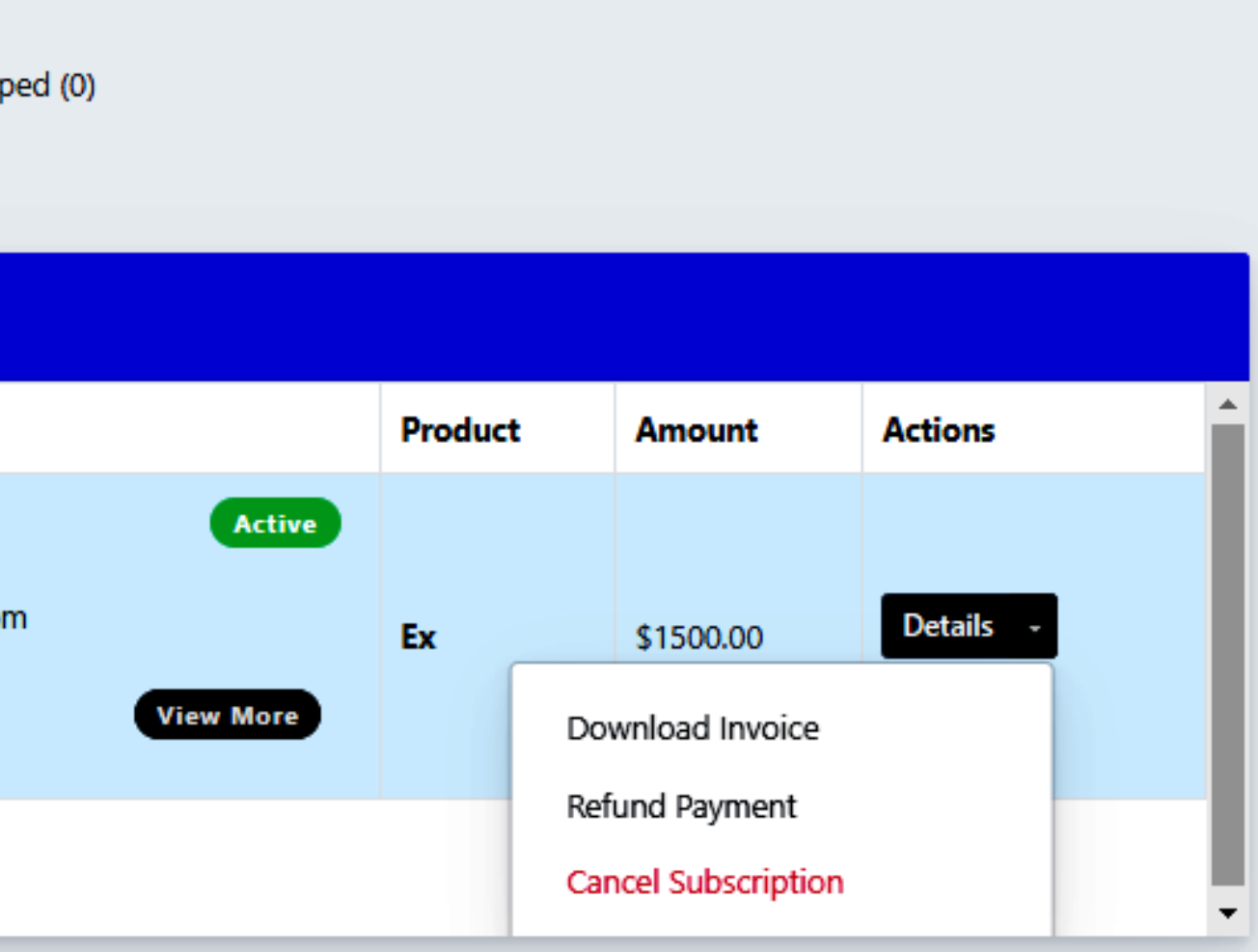

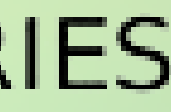

### **Payment Received**

**The first one is the payment received section, which gives you the entire list of all the payments you have received from the members along with their details and the total amount.**

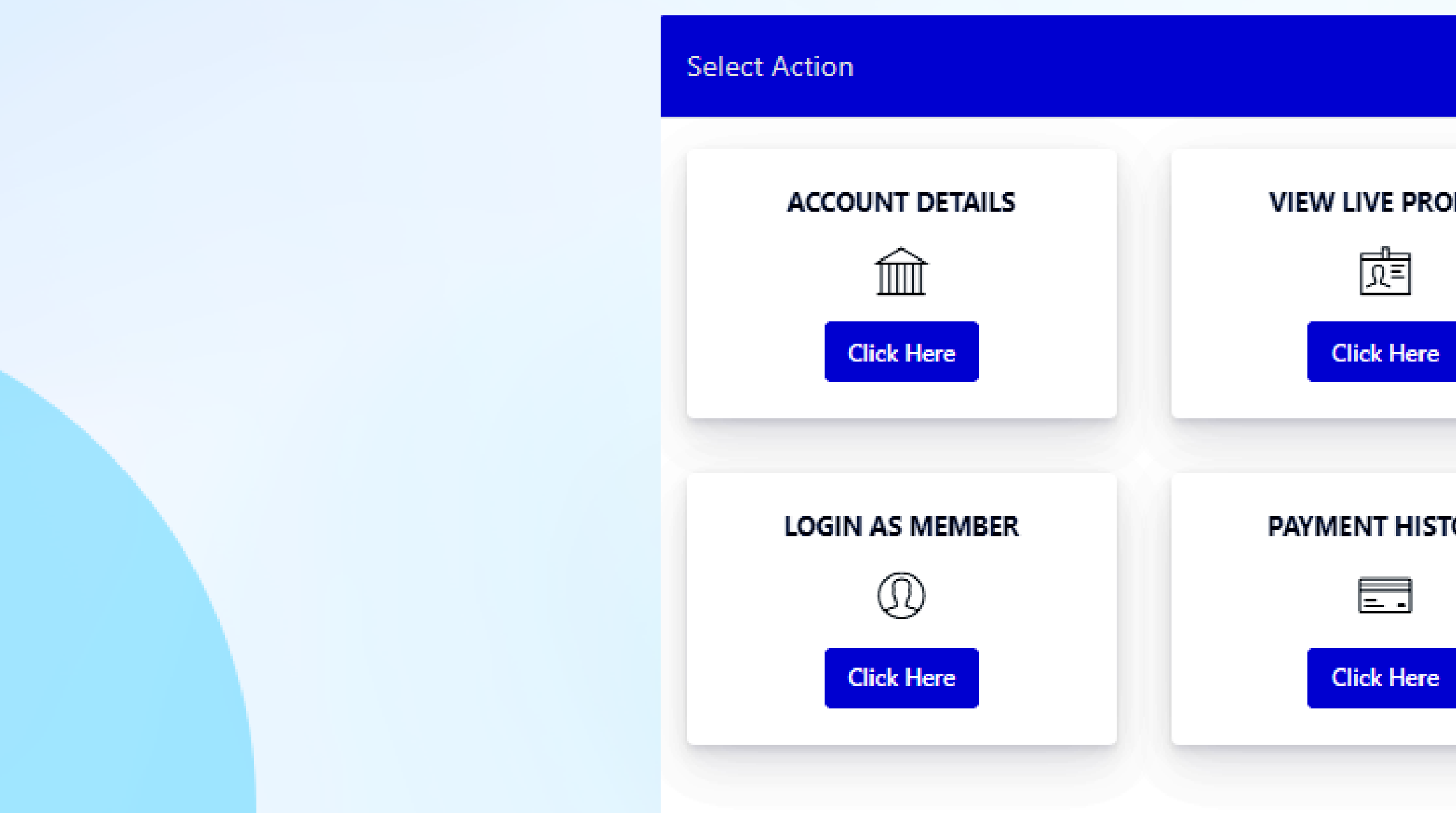

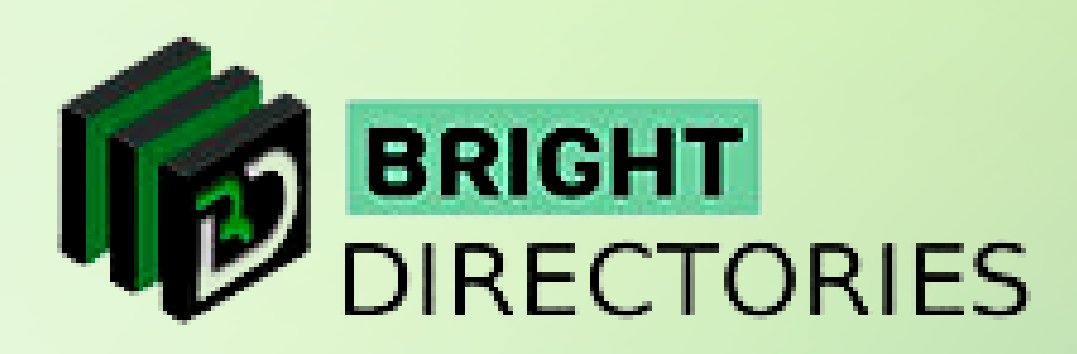

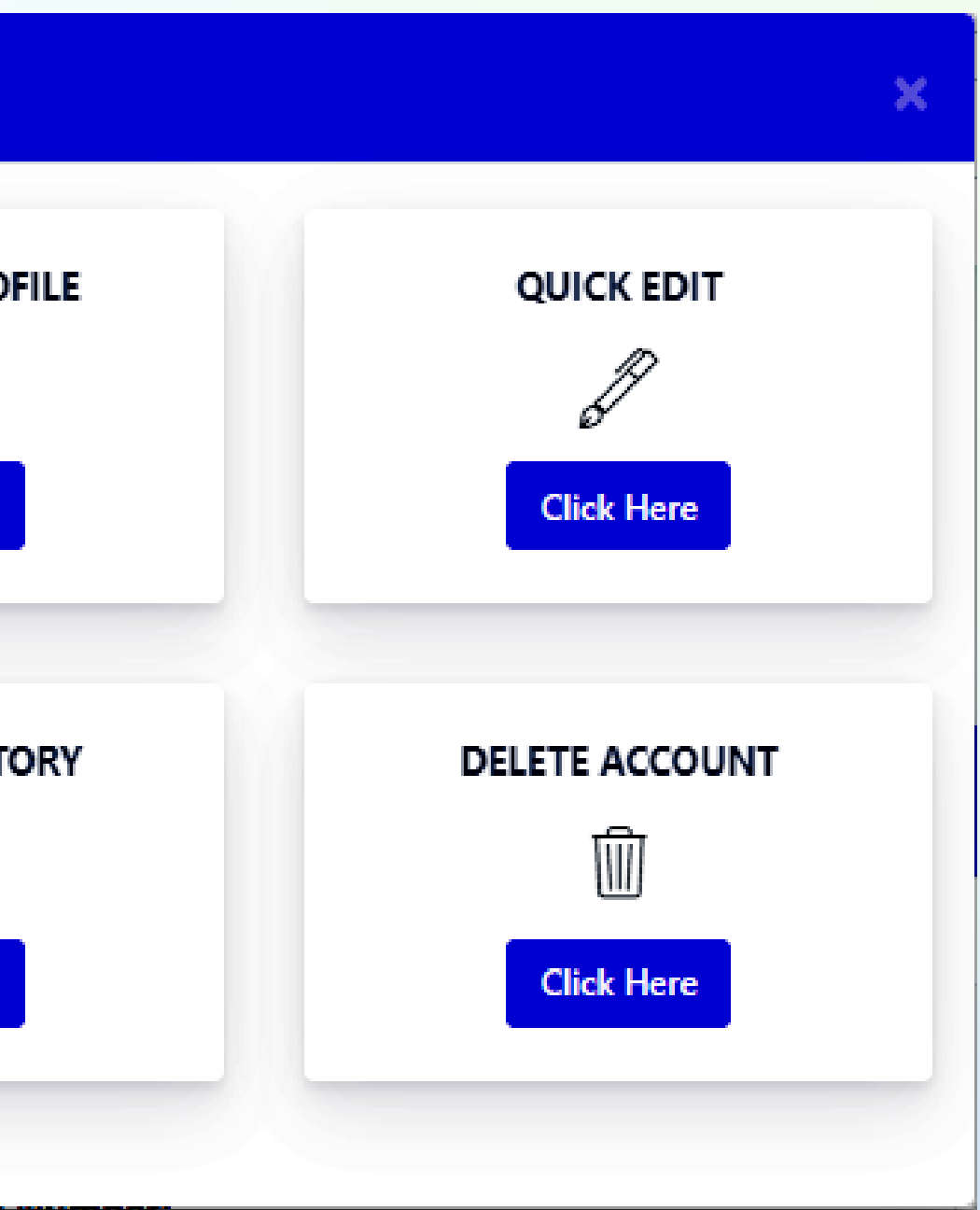

**When you click this option, you get transported This "View More" option just beside each member's details opens a dialogue box where you get these 6 options - Account Details, View Live profile, Quick Edit, Login As A Member, Payment History, and Delete Account. For all these processes, refer to - Members - Search Members - Action.** 

## **Refund Payment**

**The "Cancel Subscription" option as the name suggests will immediately delete the subscription of the particular member.**

When you can be a set to determine the set of the set of the set of the set of the set of the set of the set of the set of the set of the set of the set of the set of the set of the set of the set of the set of the set of **As you can see, you will get the date of the upcoming payment, details of the member, the type of subscription the member has chosen, the amount to be paid, and a "Details" button that has the option to cancel the subscription.**

**to a page where all the posts on the website are The "View More" option just beside each member's details opens a dialogue box where you get these 6 options - Account Details, View Live profile, Quick Edit, Login As A Member,** 

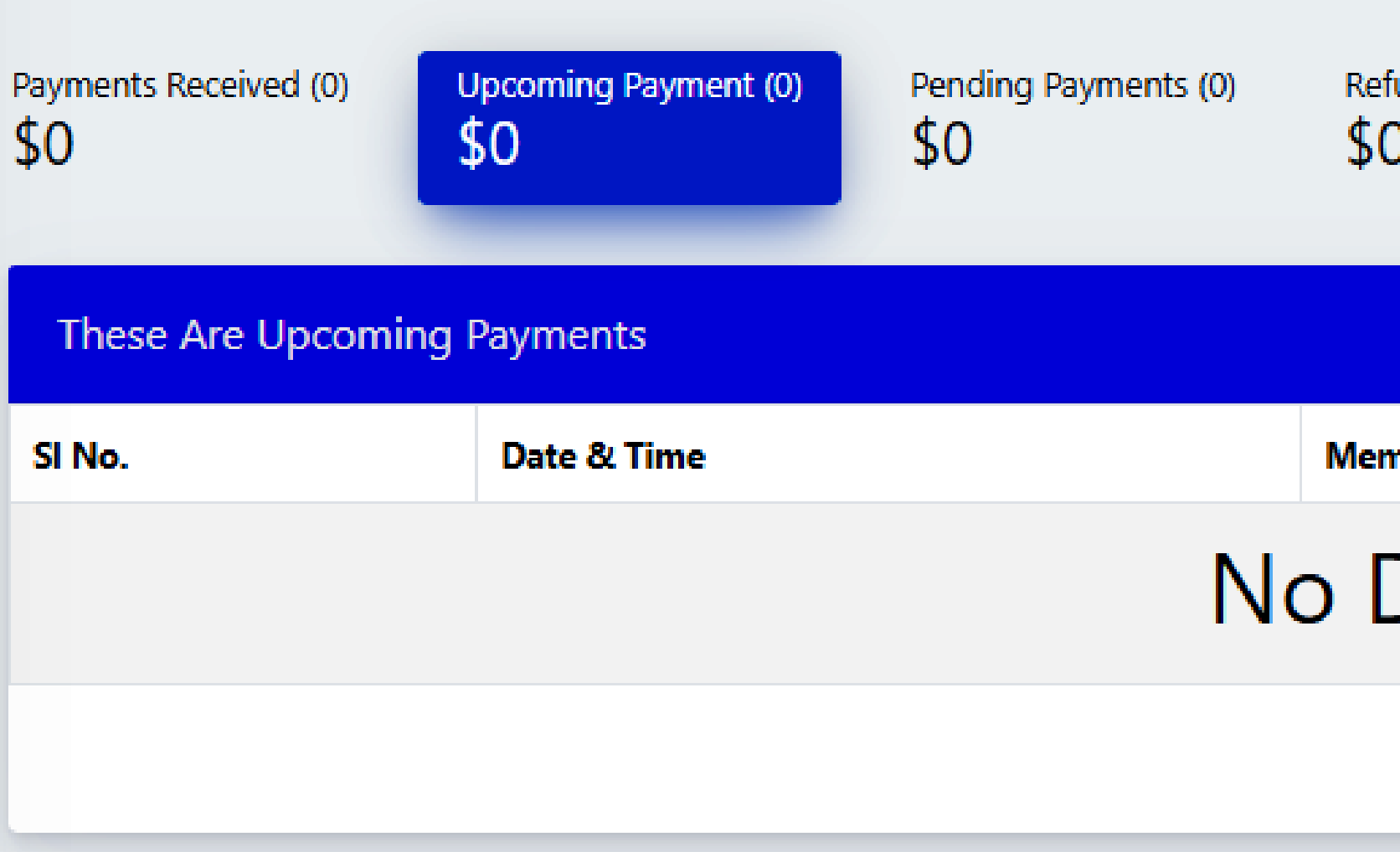

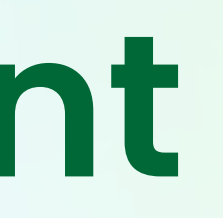

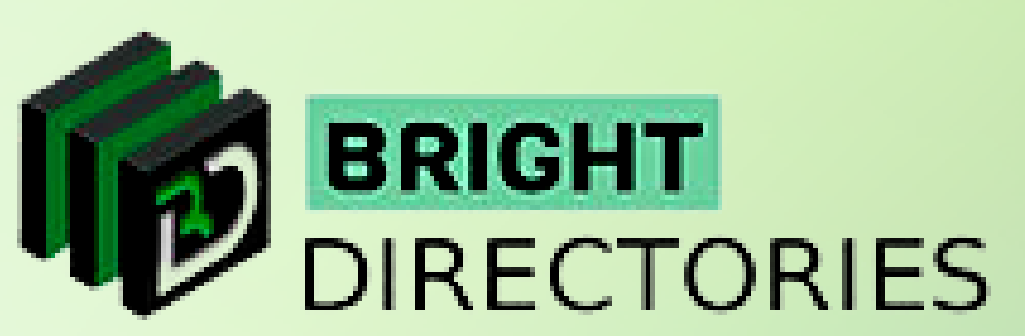

- 
- 
- Payment History, and Delete Account. For all these processes, refer to Members Search Members Action.

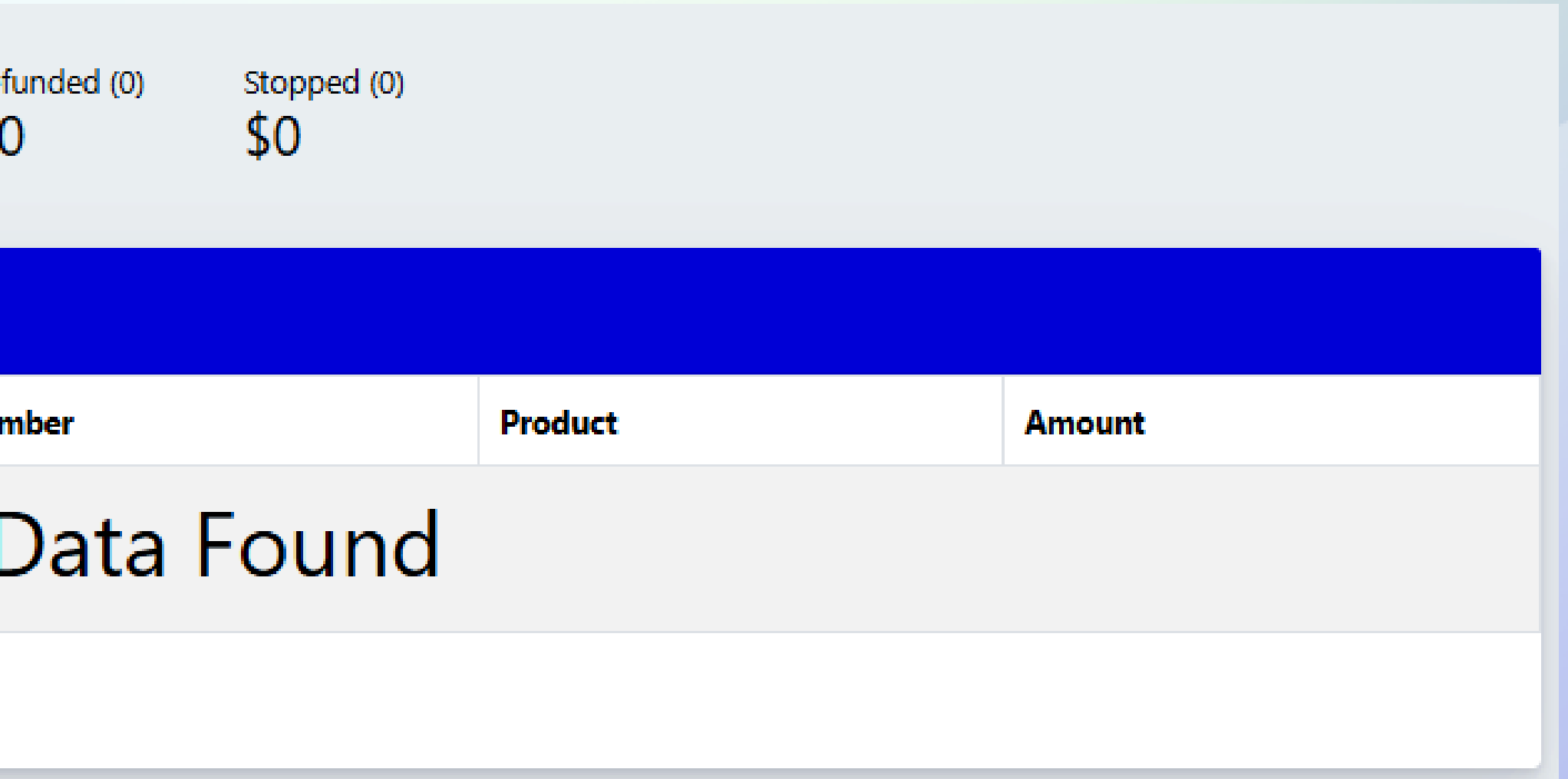

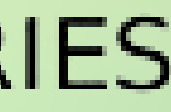

## **Upcoming Payment**

**This section will give you the list of upcoming payments from the members and the total amount.**

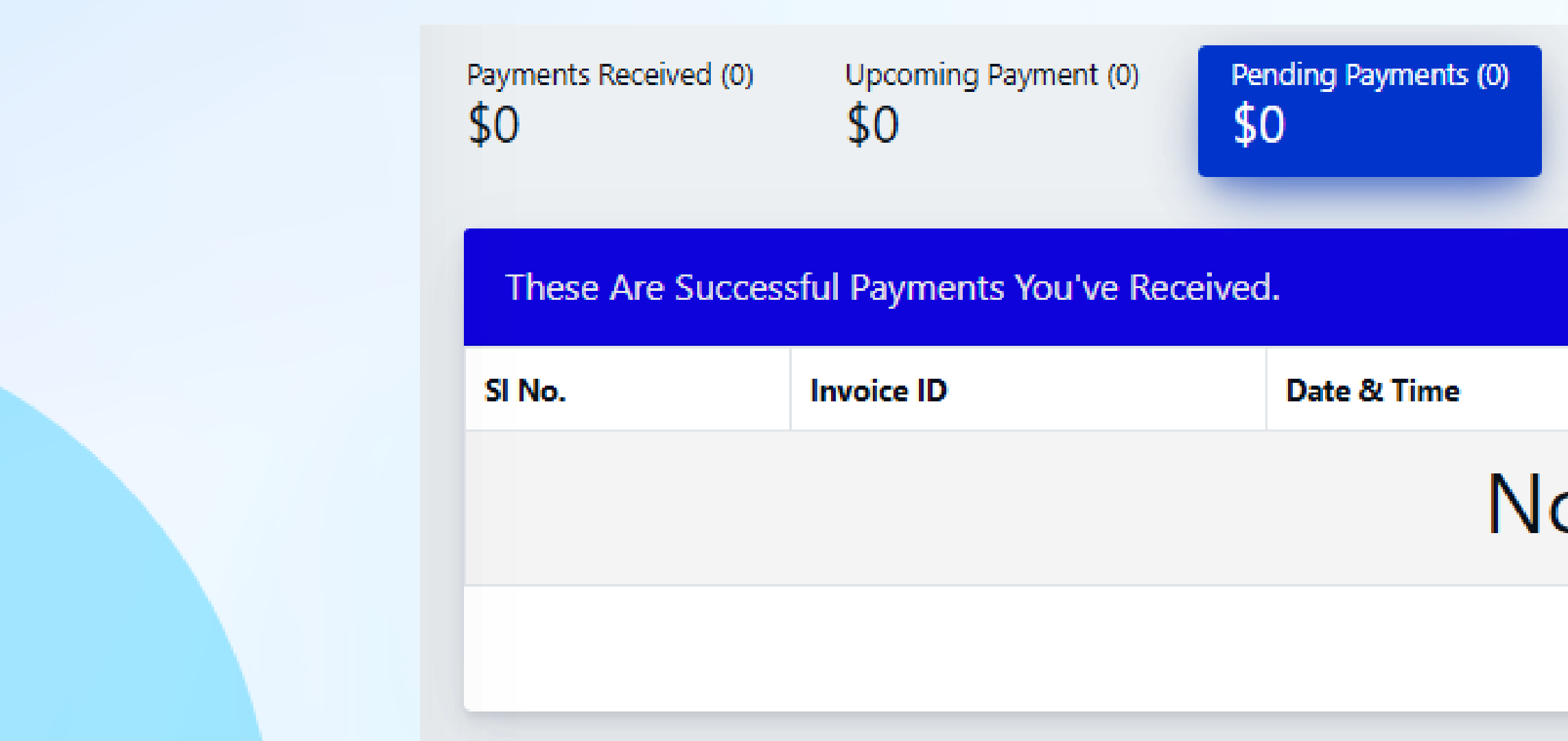

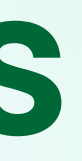

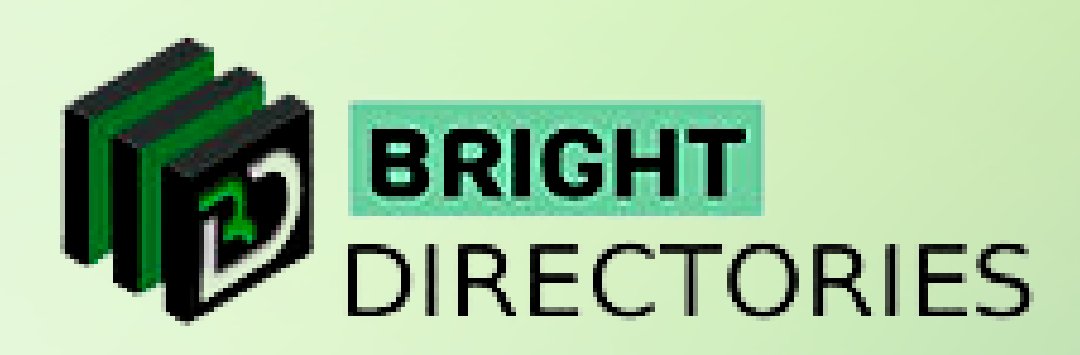

**You can see the invoice ID of the member, the last date of the payment, member details, the subscription type of the member, and the amount pending.** 

## **Pending Payments**

#### **This section will show you the list of members who have their payments pending for their subscriptions.**

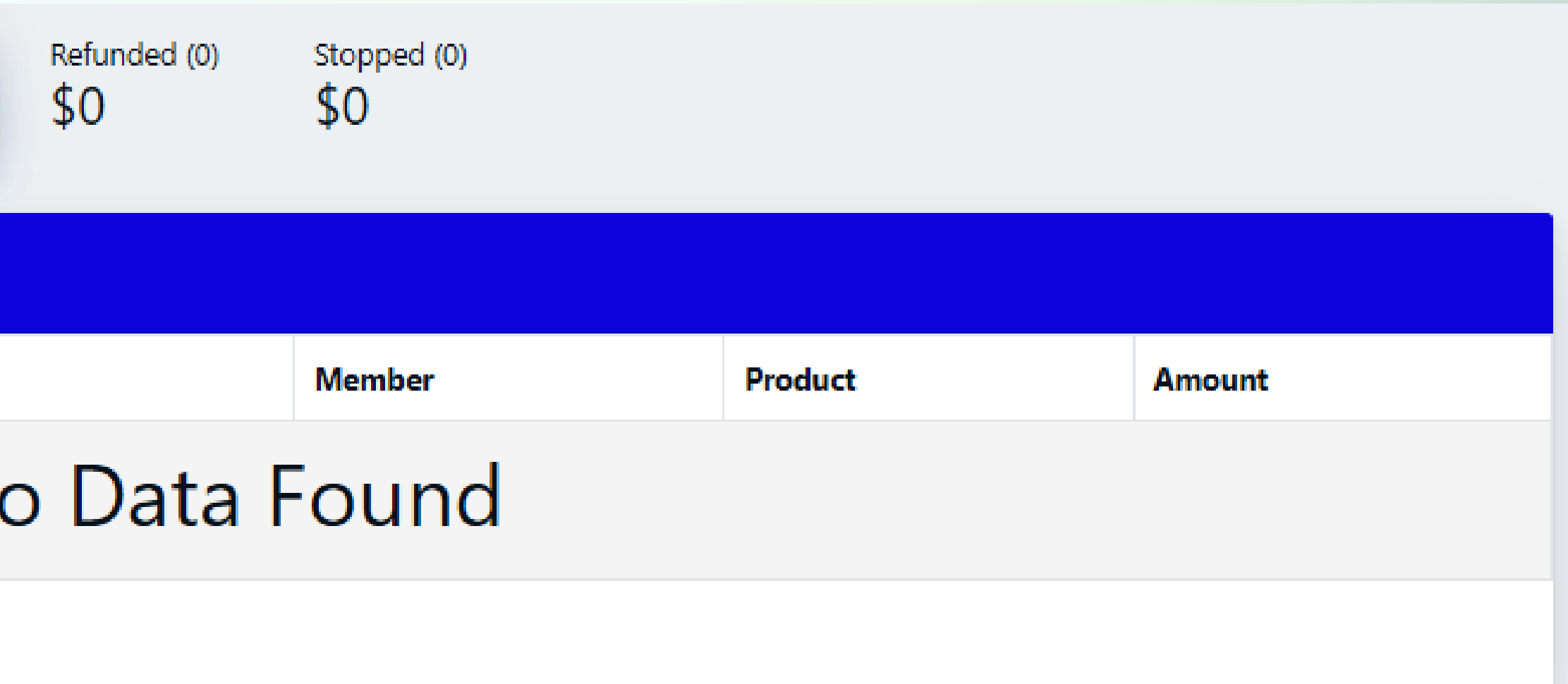

**As you can see the list consists of the invoice ID of the member, the status of the payment (i.e. "Refunded"), the date & time of the refund, details of the member, their subscription type, the amount refunded, and the "Details" button consists of the option to download the invoice.**

when word option and cading to a particular control to the profite  $p_1$  and  $p_2$  are  $p_3$  and  $p_4$  are  $p_5$  and  $p_6$  are  $p_7$  and  $p_7$  are  $p_8$  and  $p_9$  are  $p_7$  and  $p_8$  are  $p_9$  and  $p_9$  are  $p_7$  and  $p_8$  are  $p_9$  and  $p_9$  are  $p_$ **The "View More" option under each member's details opens a dialogue box where you get these 6 options - Account Details, View Live profile, Quick Edit, Login As A Member, Payment History, and Delete Account. For all these processes, refer to - Members - Search Members - Action.**

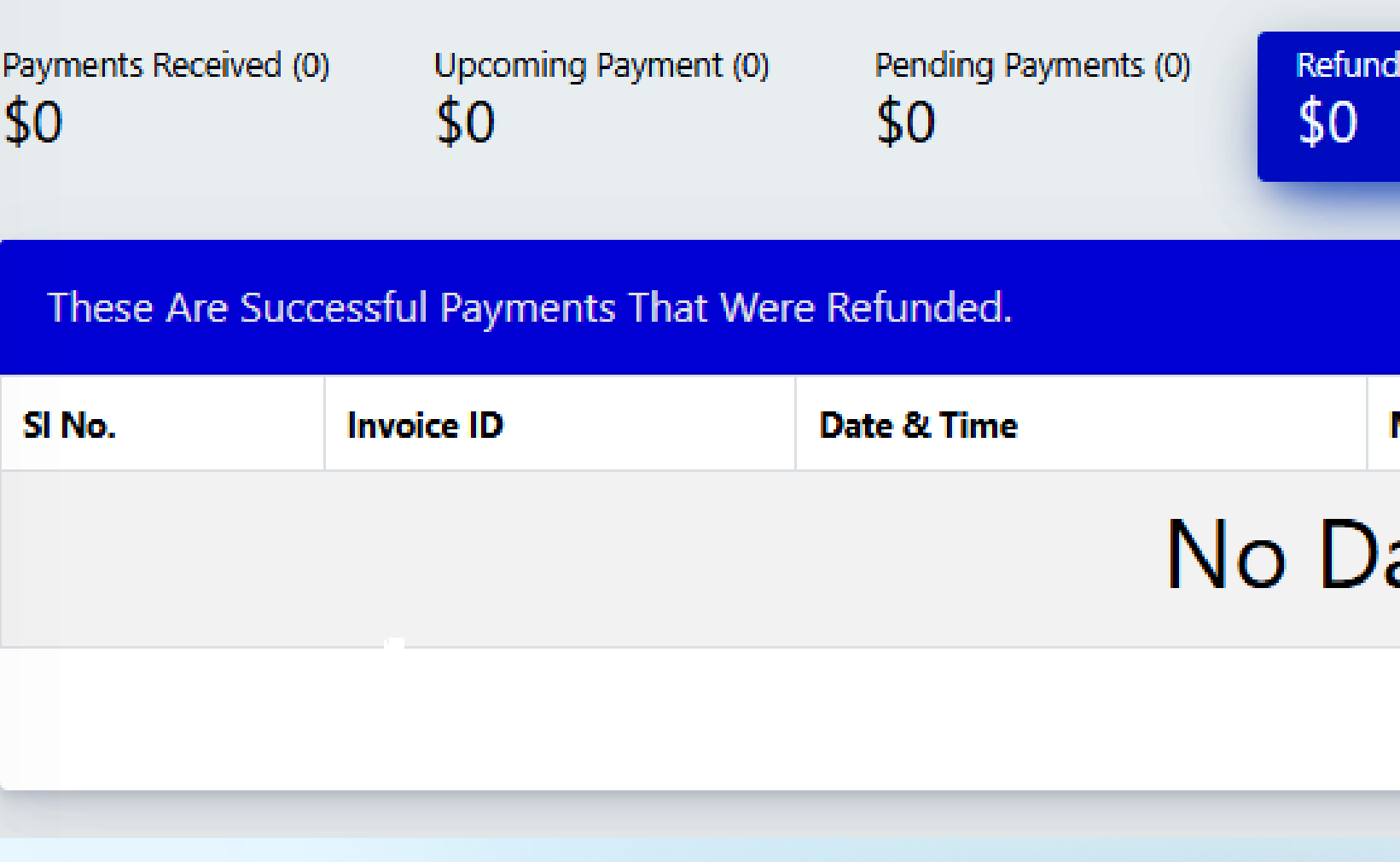

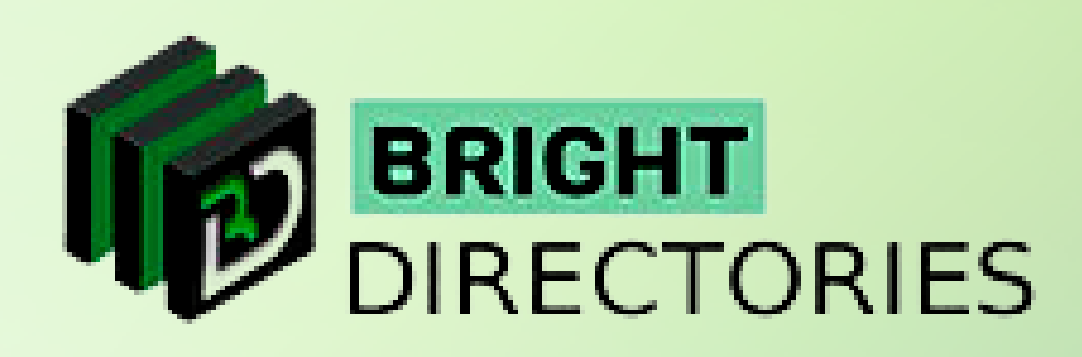

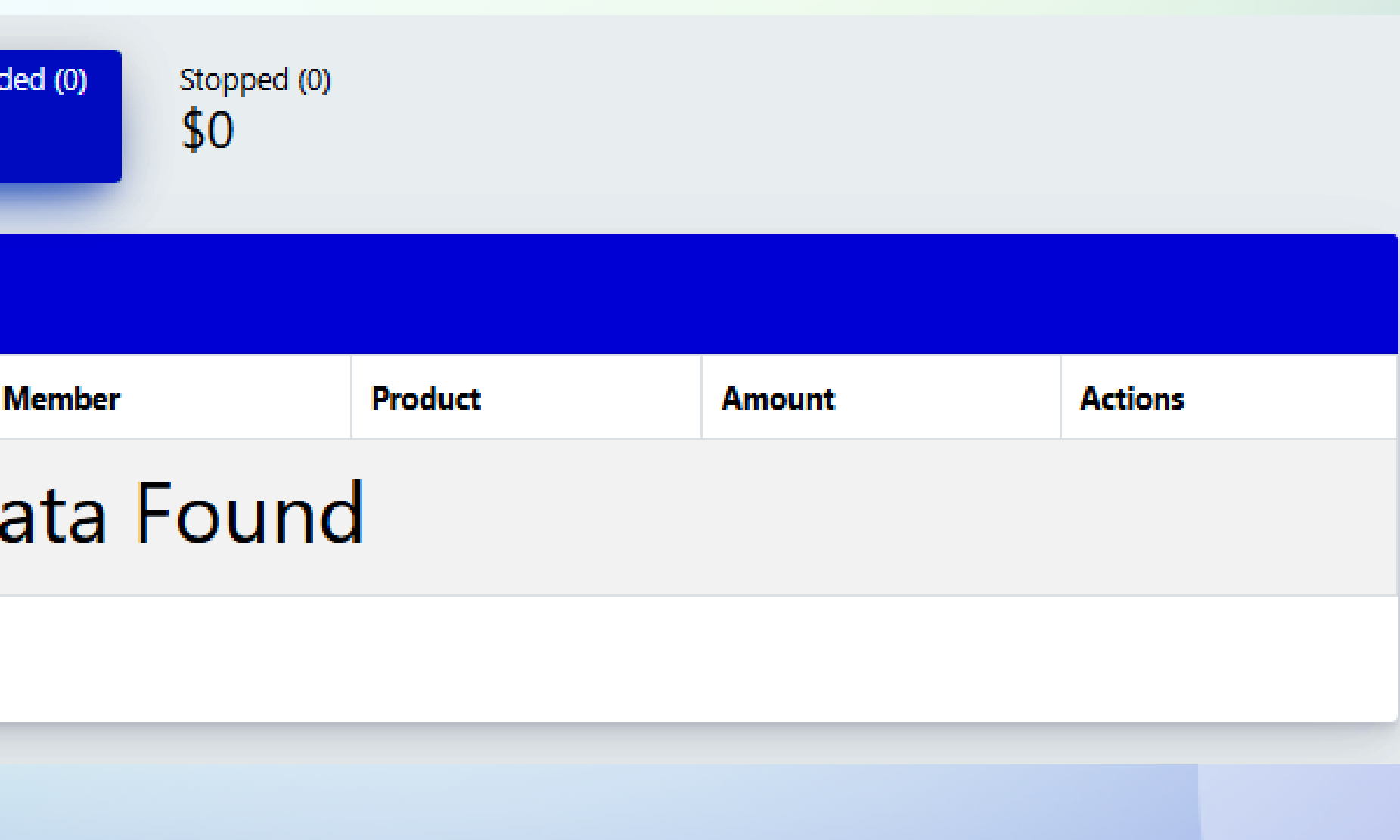

#### **Refunded**

**This section shows how much and how many payments were refunded and to which members.** 

**In this list, you can see the member's invoice ID, the status of the payment (i.e. Cancelled), the date & time of the refund, details of the member, their subscription type,** 

when word option and cading to a particular control to the profite  $p_1$  and  $p_2$  are  $p_3$  and  $p_4$  are  $p_5$  and  $p_6$  are  $p_7$  and  $p_7$  are  $p_8$  and  $p_9$  are  $p_7$  and  $p_8$  are  $p_9$  and  $p_9$  are  $p_7$  and  $p_8$  are  $p_9$  and  $p_9$  are  $p_$ **The "View More" option under each member's details opens a dialogue box where you get these 6 options - Account Details, View Live profile, Quick Edit, Login As A Member, Payment History, and Delete Account. For all these processes, refer to - Members - Search Members - Action.**

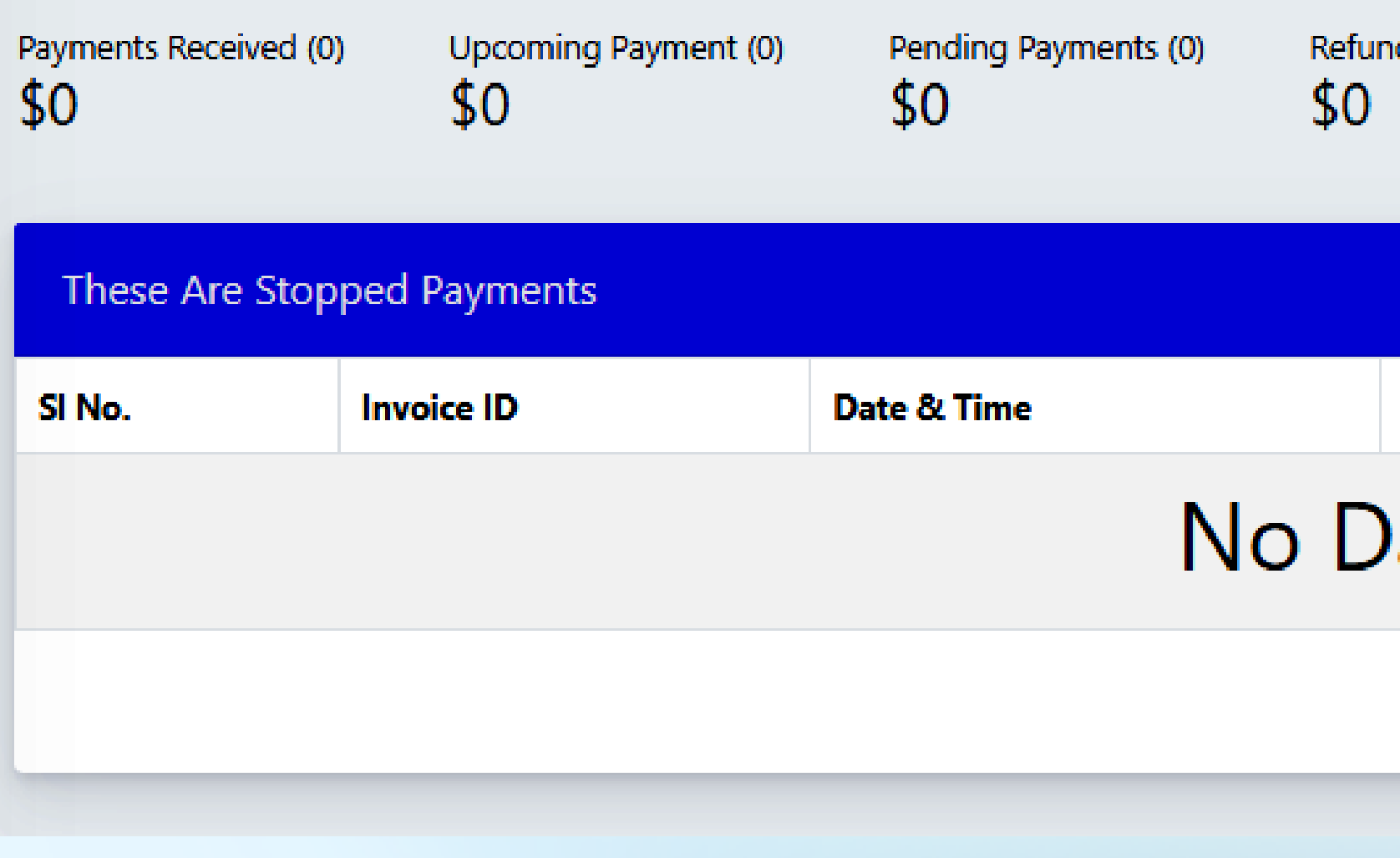

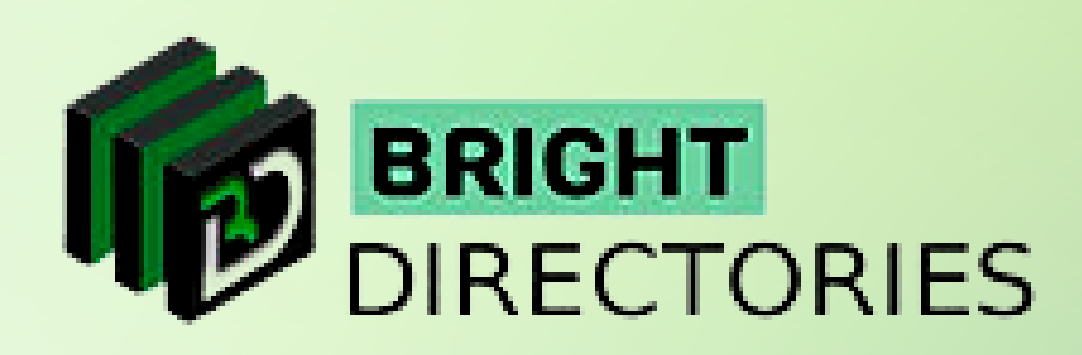

- 
- 
- **the amount of the subscription, and the "Details" button consists of the option to "refund" the payment.**

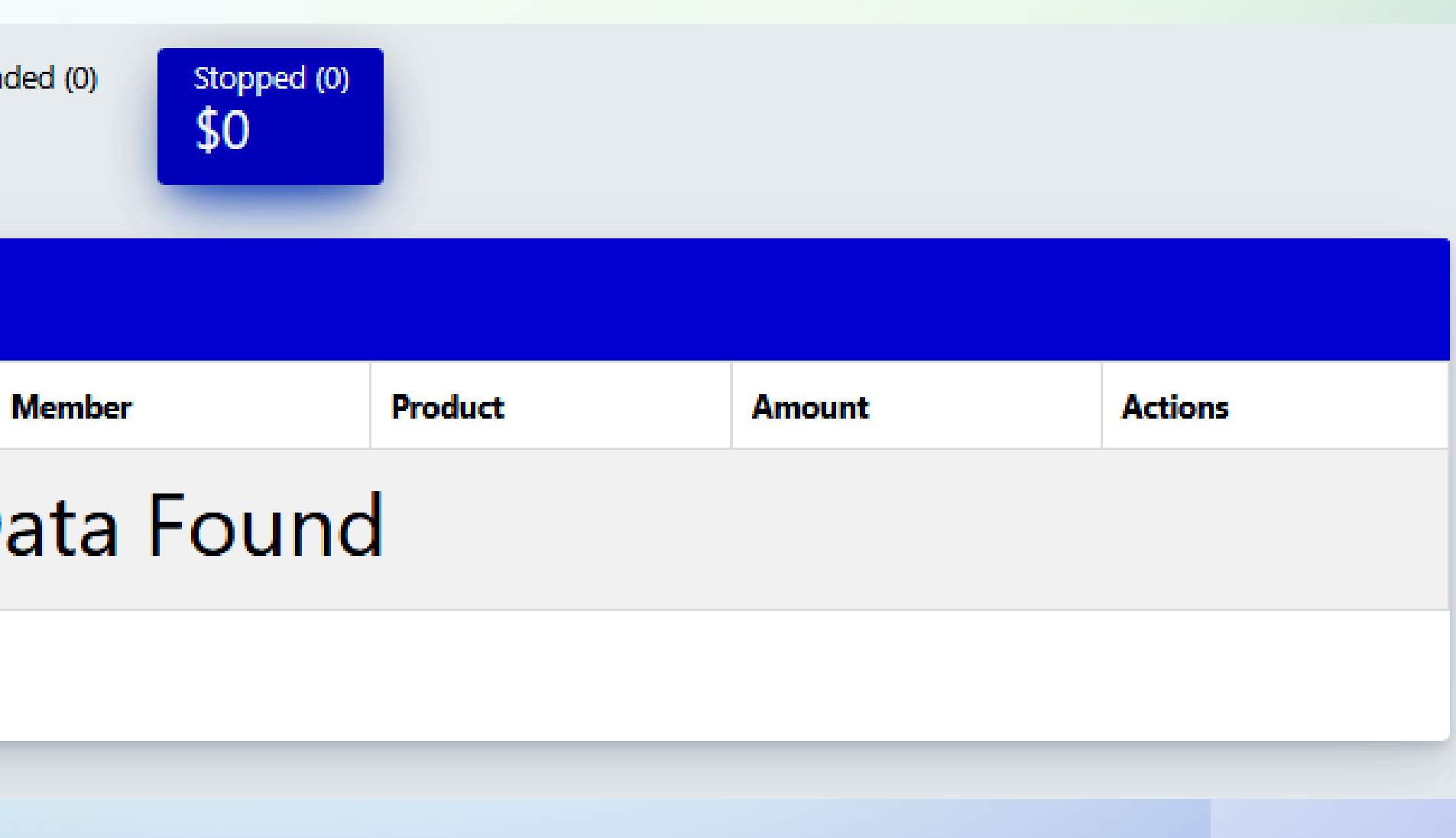

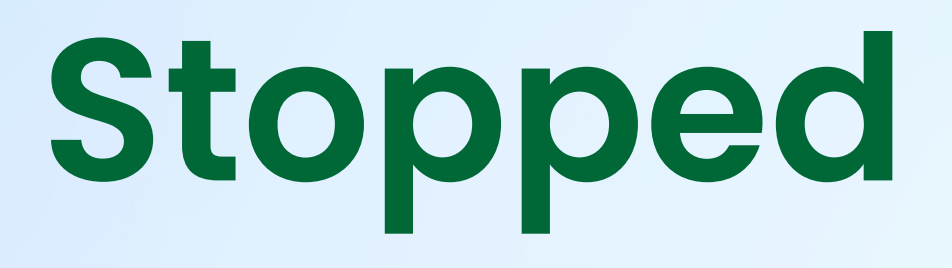

**This section shows you the payments that are stopped.**

- **On the dashboard, click on the "Add Payment Gateway" option.**
- $\rightarrow$  A new tab will open where you can set up the payment gateway.

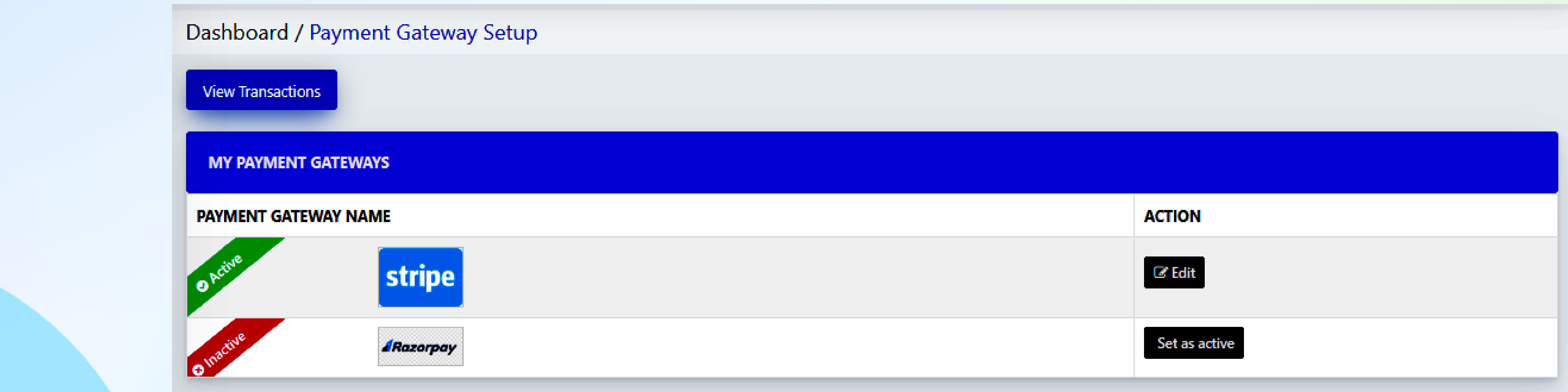

 $\rightarrow$  When you buy a directory theme from Bright Directories, you will get the "Stripe" payment **gateway pre-integrated for the website.**

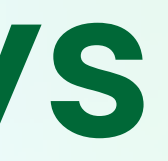

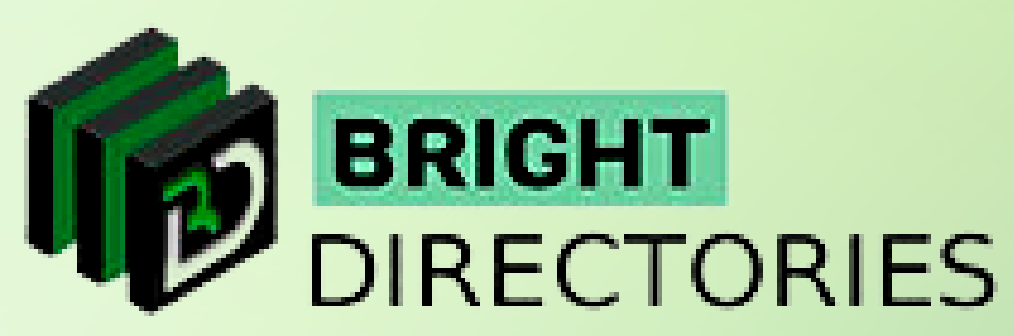

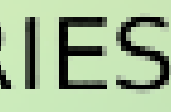

### **Payment Gateways**

**Let's see how we can add payment gateways to carry out the transactions on the website.**

- **You just have to enter the generated Stripe Publishable Key and Secret Key.**
- $\rightarrow$  To do this, click the "Edit" button beside the payment gateway.
- **A dialogue box will appear where you have to provide the necessary keys.**
- **After providing the information, click on "Submit"**
- **Your payment gateway will be added.**

**If you want to integrate multiple payment gateways into your website, contact Bright Directories and we will add it for you.**

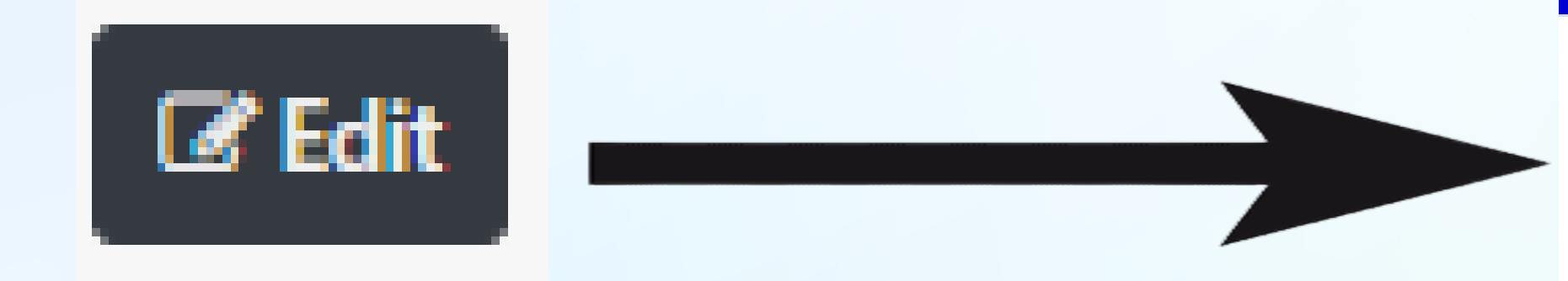

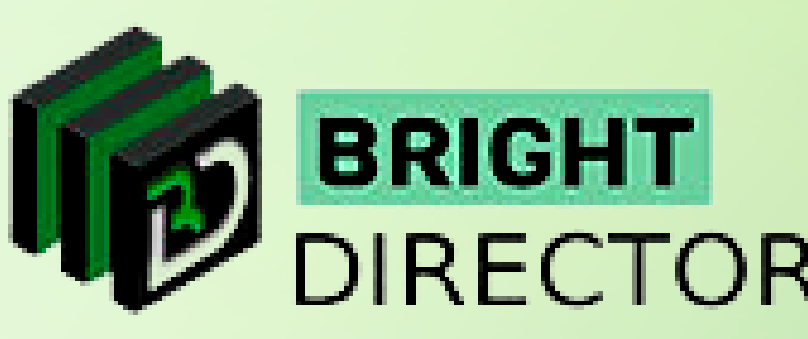

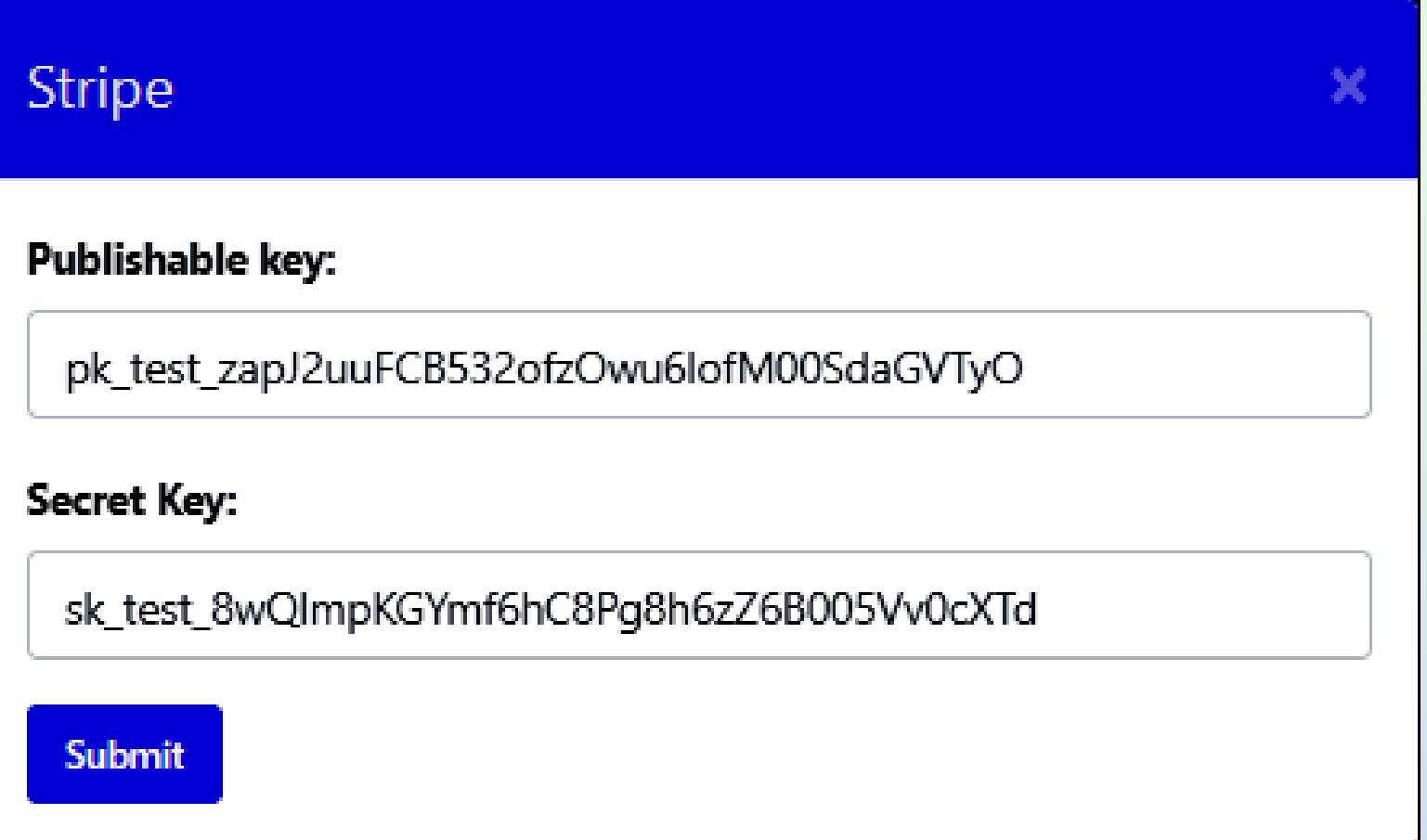

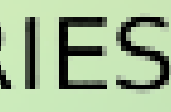

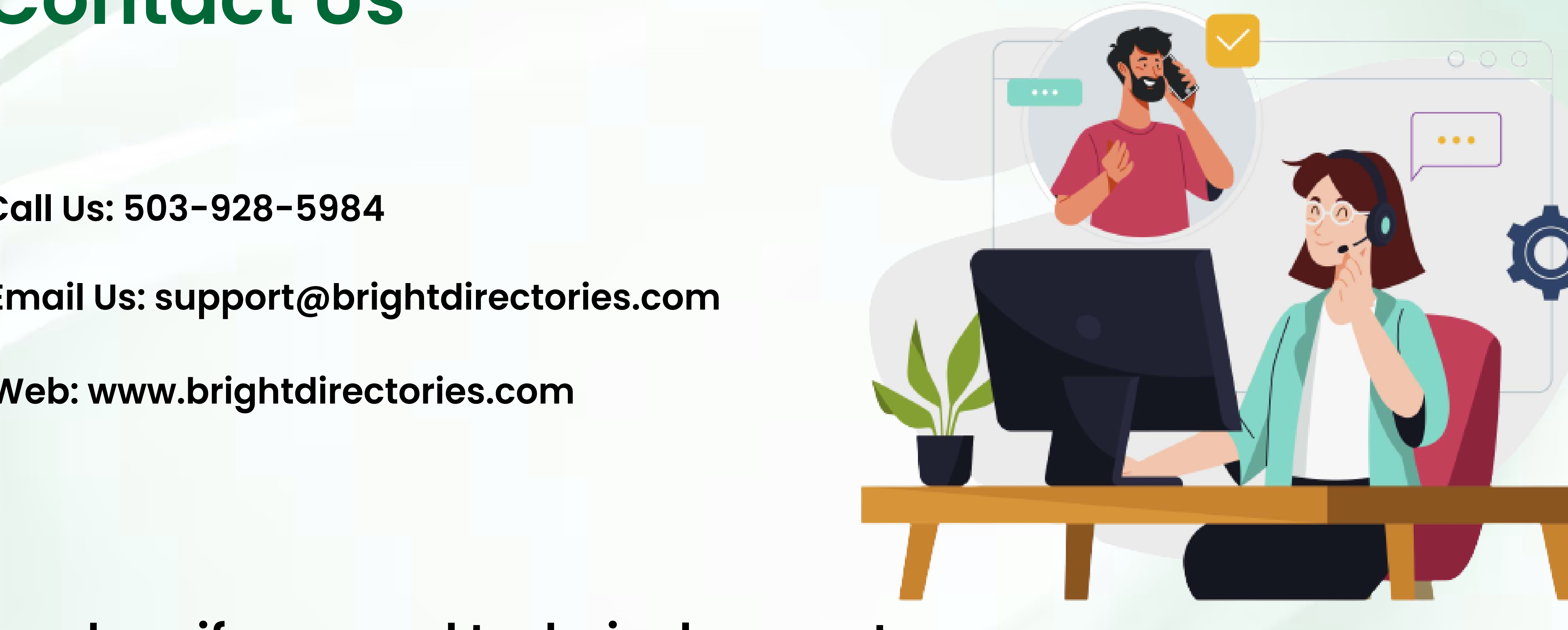

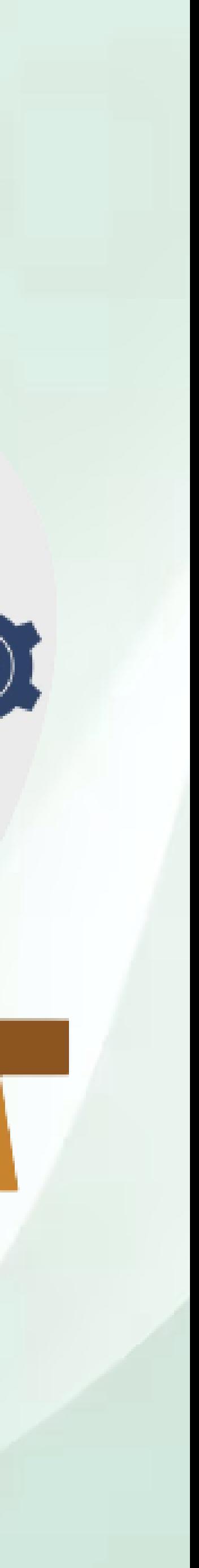

#### **Contact Us**

#### **Call Us: 503-928-5984**

**Email Us: support@brightdirectories.com** 

**Web: www.brightdirectories.com** 

#### **Reach us if you need technical support: https://support.brightdirectories.com/**

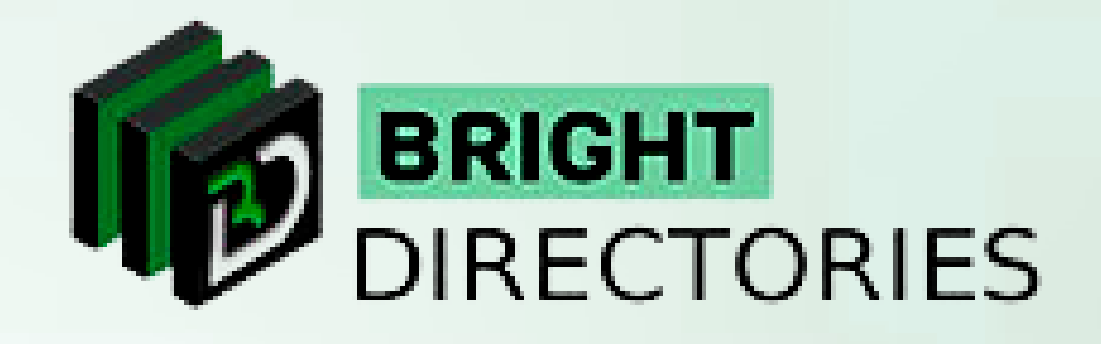